TBM

**IBM Systems - iSeries** ネットワーキング **E-mail**

バージョン *5* リリース *4*

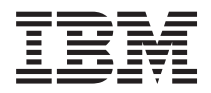

**IBM Systems - iSeries** ネットワーキング **E-mail**

バージョン *5* リリース *4*

## - ご注意 -

本書および本書で紹介する製品をご使用になる前に、 55 [ページの『特記事項』に](#page-60-0)記載されている情 報をお読みください。

本書は、IBM i5/OS (プロダクト番号 5722-SS1) バージョン 5、リリース 4、モディフィケーション 0 に適用されま す。また、改訂版で特に断りがない限り、それ以降のすべてのリリースおよびモディフィケーションに適用されま す。このバージョンは、すべての RISC モデルで稼働するとは限りません。また CISC モデルでは稼働しません。 本マニュアルに関するご意見やご感想は、次の URL からお送りください。今後の参考にさせていただきます。 http://www.ibm.com/jp/manuals/main/mail.html

なお、日本 IBM 発行のマニュアルはインターネット経由でもご購入いただけます。詳しくは

http://www.ibm.com/jp/manuals/ の「ご注文について」をご覧ください。

(URL は、変更になる場合があります)

お客様の環境によっては、資料中の円記号がバックスラッシュと表示されたり、バックスラッシュが円記号と表示さ れたりする場合があります。

 原 典: IBM Systems - iSeries Networking E-mail Version 5 Release 4

発 行: 日本アイ・ビー・エム株式会社

担 当: ナショナル・ランゲージ・サポート

第1刷 2006.2

この文書では、平成明朝体™W3、平成明朝体™W7、平成明朝体™W9、平成角ゴシック体™W3、平成角ゴシック体™ W5、および平成角ゴシック体™W7を使用しています。この(書体\*)は、(財)日本規格協会と使用契約を締結し使用し ているものです。フォントとして無断複製することは禁止されています。

注∗ 平成明朝体™W3、平成明朝体™W2、平成的 → 平成角ゴシック体™W3、 平成角ゴシック体™W5、平成角ゴシック体™W7

**© Copyright International Business Machines Corporation 1998, 2006. All rights reserved.**

© Copyright IBM Japan 2006

# 目次

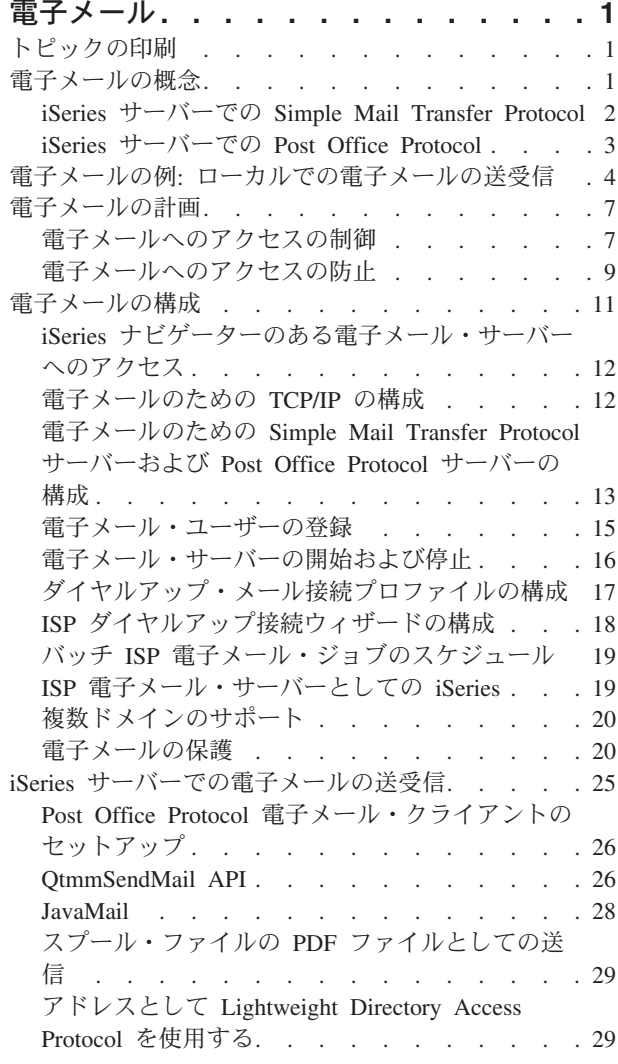

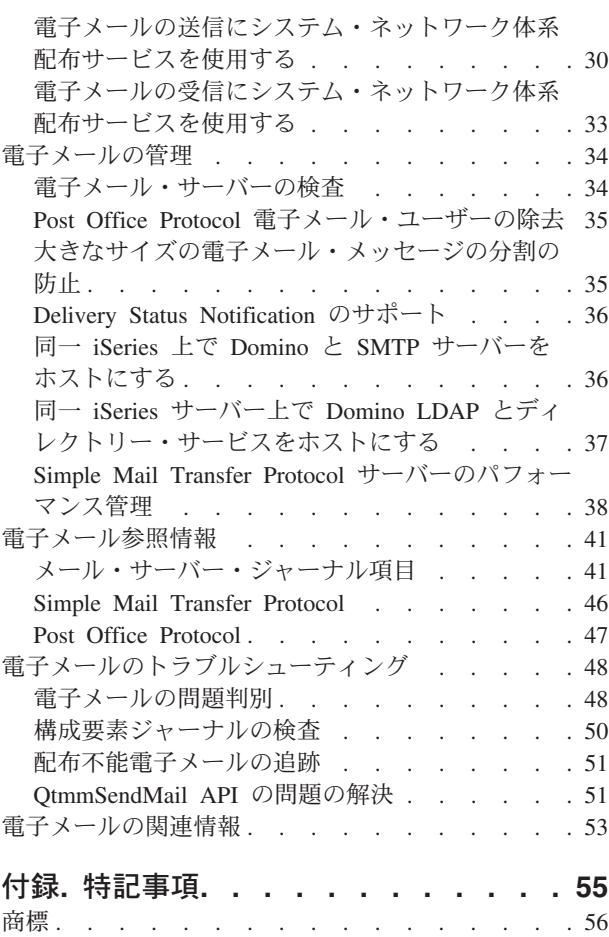

資料に関するご使用条件 [. . . . . . . . . . 57](#page-62-0)

# <span id="page-6-0"></span>電子メール

iSeries™ サーバーで電子メールの構成と管理を行うための概念と手順を確認することができます。

この情報は、すでに iSeries サーバーで作業した経験があり、TCP/IP、Simple Mail Transfer Protocol (SMTP)、および電子メールの概念について基本的な知識のある方を対象にしています。

# トピックの印刷

この情報の PDF を表示および印刷するために使用してください。

この文書の PDF 版を表示またはダウンロードするには、「[E-mail](rzair.pdf)」を選択します。

## **PDF** ファイルの保管

表示用または印刷用の PDF ファイルをワークステーションに保存するには、次のようにします。

- 1. ブラウザーで PDF を右マウス・ボタン・クリック (上記のリンクを右マウス・ボタン・クリックす る)。
- 2. PDF をローカルに保管するオプションをクリックする。 |
	- 3. PDF を保存したいディレクトリーに進む。
	- 4. 「保存」をクリックする。

## **Adobe Reader** のダウンロード

PDF を表示または印刷するには、システムに Adobe Reader がインストールされている必要があります。 |

| これは、[Adobe Web](http://www.adobe.com/products/acrobat/readstep.html) サイト (www.adobe.com/products/acrobat/readstep.html) ● から無料でダウンロードす ることができます。 |

# 電子メールの概念

電子メール (E-mail) は、必要不可欠なビジネス・ツールとなっています。 iSeries サーバーでは、Simple Mail Transfer Protocol (SMTP) や Post Office Protocol (POP) などのプロトコルを使用し、電子メールがネ ットワーク上で円滑かつ効率的に行き来するようにします。

これらの追加の電子メールの概念は、その他の電子メール配布メソッドを理解するために役立ちます。

#### **Multipurpose Internet Mail Extensions**

Multipurpose Internet Mail Extensions (MIME) は、互いに異なるファイル・フォーマットを編成す るための標準化された方式です。SMTP は、行の最大長 1000 文字の 7 ビット ASCII テキストに 限定されます。MIME は、リッチ・テキスト、イメージ、およびオーディオ・ファイルまたはビデ オ・ファイルなどのより拡張されたファイル・タイプをサポートするために開発されました。 MIME は、SMTP でメッセージを送信する前に、ヘッダーを使ってメッセージ内にあるさまざまな ファイル・タイプを識別し、バイナリー形式データのファイルが単純な SMTP データに見えるよ うにエンコードします。次にメール・クライアントはこのメッセージを受信し、ファイルを読み取 るために MIME ヘッダーを解釈することにより正しいファイル・タイプへとデコードします。

#### <span id="page-7-0"></span>**AnyMail/400** フレームワーク

SMTP から着信する、ローカル・ユーザー (この iSeries サーバーにメール・アカウントを持つユ ーザー) 宛てのメールは、AnyMail/400 フレームワークによって処理されます。 メール・サーバ ー・フレームワークは、電子メールの配布を可能にするメール配布構造です。 特定のメール・タ イプを処理する場合、メール・サーバー・フレームワークは出口プログラムまたはスナップインを 呼び出します。

#### **SNADS**

System Network Architecture Distribution Services (SNADS) は、サーバーによるネットワーク (単 数) 内での電子メールの受信、経路指定、および送信について定めた一連のルール群を定義した、 IBM® の非同期配布サービスです。このトピック内では、SNADS とは、優先アドレスがユーザー **ID/**アドレスにセットされているユーザーのプロファイルのことをいいます。優先アドレスはメー ル・サーバー・フレームワークに、システム配布ディレクトリーの中のどのフィールドをアドレス として使用すべきかを伝えます。 SNADS の使用の詳細については、iSeries サーバーでの電子メ ールの送受信の SNADS に関するトピックを参照してください。

### 関連概念

25 ページの『iSeries [サーバーでの電子メールの送受信』](#page-30-0)

iSeries サーバーはメール・サーバーになっており、登録に従いここに電子メール・ユーザー (SNADS、 POP、または Lotus®) が登録されています。POP クライアントまたは SNADS クライアントのいずれ かを使用して、電子メール・ユーザーは電子メールを送信、受信、および読み取ることができます。

## 関連資料

MIME コンテンツ・タイプ

標準インターネット・テキスト注記は、 汎用ヘッダーとテキスト本文とで成り立っています。 しか し、MIME 注記は、複数パーツから成り立っている場合があり、 これによりテキストにマルチメディ ア添付ファイルを含めることができます。

## **iSeries** サーバーでの **Simple Mail Transfer Protocol**

Simple Mail Transfer Protocol (SMTP) 電子メールは、iSeries サーバーで電子メールを送受信できるように するためのプロトコルです。

SMTP は、本質的には、1 つのメール・サーバーから別のメール・サーバーへと、メールの終端間送達を 実行します。 SMTP 送信側 (クライアント) と宛先 SMTP 受信側 (サーバー) は、直接接続されます。 SMTP クライアントは、SMTP 受信側 (サーバー) への送信とコピーが正常に実行されるまで、メールを送 信側で保持しておきます。

iSeries サーバー上の SMTP は、メモ、メッセージ、および ASCII テキスト文書の配布をサポートしま す。 SMTP では、Multipurpose Internet Mail Extensions (MIME) プロトコルを使用することにより、プレ ーン・テキスト以外の形式もサポートできます。 MIME は、メール・メッセージの内容を記述したヘッダ ーを付けてメールを受信側クライアントに送信するための、インターネット標準です。 これらのメッセー ジには、ビデオ、音声、またはバイナリーの部分を含めることができます。

## **SMTP** 電子メール配布について

電子メールを宛先に確実に届けるためには、SMTP は、電子メールを正しいホストと、そのホスト上にあ るユーザー ID に配布できなければなりません。 メールが bobsmith@mycompany.com に送信されるとし ます。

まず、SMTP は、電子メールの宛先 (bobsmith) がローカル・サーバーのユーザーかどうかを検査します。 ローカル・システムのユーザーでないと判断した場合、SMTP はこの電子メールを次のホスティング・サ <span id="page-8-0"></span>ーバーに転送します。 次のホストが最終ホストであるかどうかは分かりません。 SMTP は、SMTP プロ トコルで見つかったアドレス情報からホスト名を判別します。

それから SMTP は、ドメイン・ネーム・サーバーまたはローカル・ホスト・テーブルのいずれかを使用し て、そのホストのアドレスを解決します。ホスト名は、電子メール・アカウントの一部として使用するもの です (ここでは、mycompany.com)。IP アドレスは、SMTP がメールの送信先となる正しいメール・サーバ ーを検出するのに使用するものです (ここでは、192.1.1.10)。DNS の詳細については、DNS のトピックを 参照してください。

以下のトピックでは、DNS を SMTP と関連付けて説明しています。

- DNS ドメインのセットアップ
- メールおよびメール交換 (MX) レコード

着信電子メールの場合、SMTP サーバーはまずその宛先ホスト名をインターネット・プロトコル (IP) アド レスに変換します。 別名割り当て機能のために、サーバーが複数のホスト名を持つことがありえます。 し たがって、SMTP サーバーはソケット・インターフェースを使用して、その IP アドレスがローカル・ホス トのインターフェースによって使用されているものの 1 つであるかどうかを判別します。

#### 関連概念

#### DNS

メールおよび MX レコード

#### 関連タスク

DNS ドメインのセットアップ

11 [ページの『電子メールの構成』](#page-16-0)

TCP/IP の構成、Simple Mail Transfer Protocol (SMTP) と Post Office Protocol(POP) サーバーのセット アップ、および電子メール・サーバーの始動を行うことによって、電子メールをセットアップすること ができます。iSeries サーバーを電子メール・サーバーとしてセットアップすることができます。

# **iSeries** サーバーでの **Post Office Protocol**

Post Office Protocol (POP) サーバーは、iSeries における Post Office Protocol バージョン 3 メール・イン ターフェースのインプリメンテーションです。

これは、クライアントがメールを取り出せる電子メールボックスを iSeries サーバー上に提供します。 Netscape Mail、Outlook Express、または Eudora など、POP3 プロトコルをサポートするメール・クライア ントであれば、このサーバーを使用することができます。クライアントは、Windows®、OS/2®、AIX®、ま たは Macintosh など任意のプラットフォームで実行できます。

POP サーバーは、メール・クライアントがメールを取り出すまでの間、メールの一時的な保持区域として 機能します。メール・クライアントは、サーバーに接続すると、そのメールボックスの内容を照会して、取 り出せるメールがないか調べます。メールがある場合、メッセージを一度に 1 つずつ取り出します。 メッ セージが 1 つ取り出された後、クライアントはサーバーに対し、クライアント・セッションが完了すると きにそのメッセージに削除マークを付けるよう指示します。 クライアントは、メールボックス内のメッセ ージをすべて取り出されると、コマンドを発行し、サーバーに対して、削除マークの付いたメッセージをす べて削除し、クライアントを切断するように指示します。

POP メール・クライアントは、*verbs* を使って POP サーバーと通信します。 iSeries POP サーバーがサポ ートしている verb は、POP プロトコルに説明されています。

<span id="page-9-0"></span>POP プロトコルの処理の詳細については、RFC インデックスを使用して、POP バージョン 3 メール・イ ンターフェース標準を定義している RFC 1725 を検索してください。

## 関連タスク

12 ページの『iSeries [ナビゲーターのある電子メール・サーバーへのアクセス』](#page-17-0)

iSeries ナビゲーターを使用して、Simple Mail Transfer Protocol (SMTP) および Post Office Protocol (POP) 電子メール・サーバーを構成および管理することができます。

13 [ページの『電子メールのための](#page-18-0) Simple Mail Transfer Protocol サーバーおよび Post Office Protocol [サーバーの構成』](#page-18-0)

電子メールを使用するには、ご使用の iSeries サーバー上で Simple Mail Transfer Protocol (SMTP) サー バーおよび Post Office Protocol (POP) サーバーを構成する必要があります。

### 関連資料

47 ページの『[Post Office Protocol](#page-52-0)』

Post Office Protocol (POP) バージョン 3 メール・インターフェースは、Request for Comments (RFC) 1725 で定義されています。RFC は、進化していくインターネット標準を定義するために使用されるメ カニズムです。

### 関連情報

[RFC Index](http://www.rfc-editor.org/rfcsearch.html)

# 電子メールの例**:** ローカルでの電子メールの送受信

この例は、ローカル・ユーザー間で電子メールがどのように処理されるかを示しています。

## 状態

人事部長の Jane Smith は、法務部門の Sam Jones にメッセージを送信する必要があります。二人とも MyCompany 社の本社で働いています。このプロセスに従うことにより、iSeries サーバーで電子メールがど のように処理されるかを知ることができます。

この例の目的は次のとおりです。

- 雷子メール・クライアントと電子メール・サーバーが互いにどのように関係するか、およびメッセージ がどう処理されるかを示す。
- v SMTP サーバーを使用してメールを送信する。
- メールを POP ユーザーに送達する。

## 詳細

下記のイメージは、MyCompany 社のネットワーク、およびメール・メッセージが最終的な宛先に到着する ために種々の層をどう通過するか、図示したものです。このイメージに従って、メール・メッセージがこの ネットワークを通っていくパスの段階的な説明をたどっていきます。

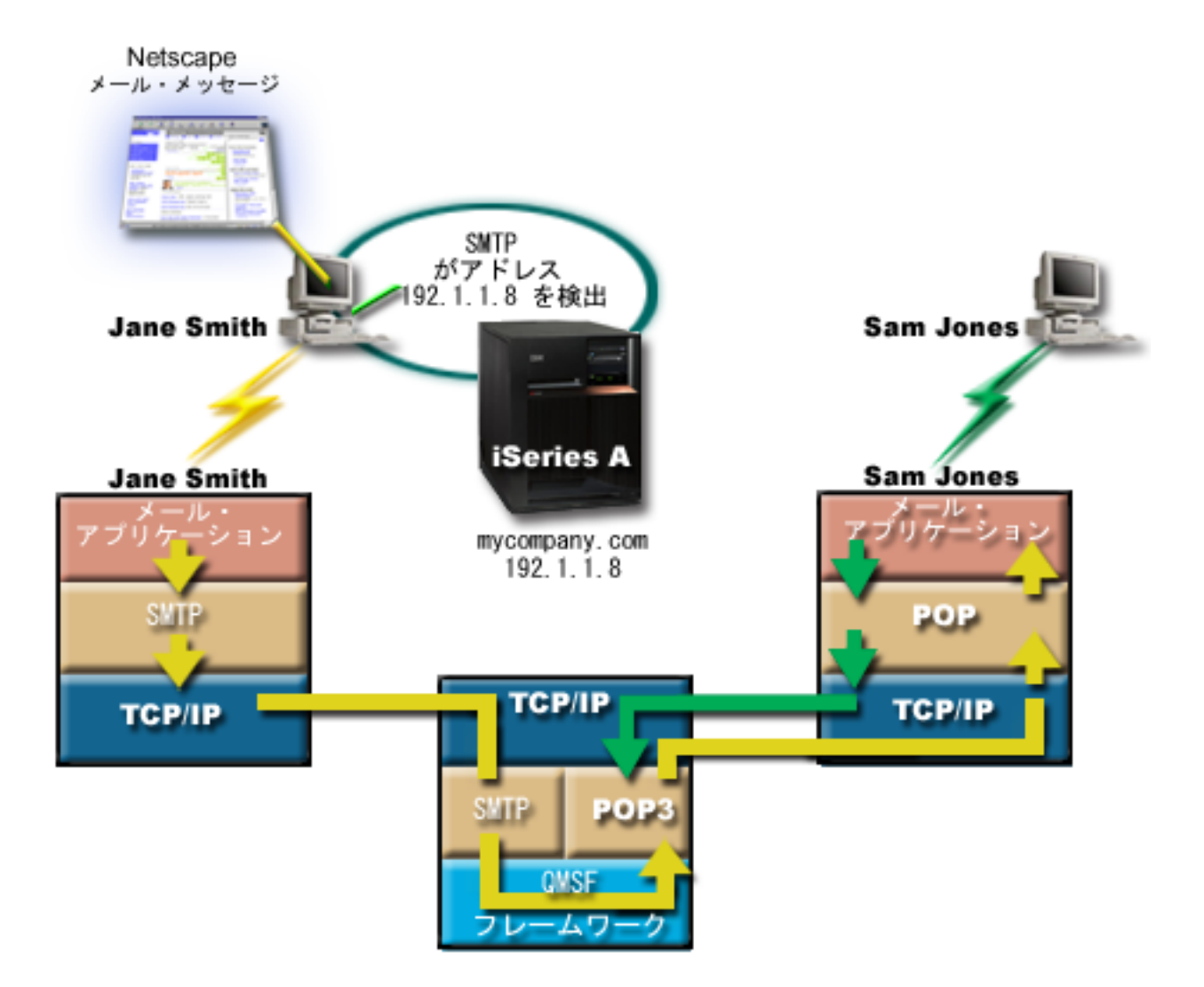

図 *1.* ネットワーク構成の例

Jane は Netscape メール・クライアントを使用しています。メッセージを書き、 SamJones@mycompany.com に送信します。

# フェーズ **1: SMTP** クライアントから **SMTP** サーバーまで

Jane の PC 上の SMTP クライアントは、発信サーバーおよび ID として入力された構成データを使用し ます。ID フィールドは「送信元 **(From)**」アドレスに使用されます。発信サーバーとは、PC SMTP クライ アントがコンタクトするホストのことです。このアドレスはドメインとして入力されるため、SMTP クラ イアントはドメイン・ネーム・システム (DNS) を照会して SMTP サーバーの IP アドレスを入手し、そ れが 192.1.1.8 であることが分かります。

SMTP クライアントは、これで SMTP ポート (192.1.1.8 のポート 25) 上の SMTP サーバーにコンタクト します。クライアントとサーバー間で使用されるダイアログは、SMTP プロトコルです。SMTP サーバー はメールの送達を受け入れ、メッセージはクライアントからサーバーへと TCP/IP を使用して伝送されま す。

# フェーズ **2: SMTP** サーバーはメッセージを **POP** サーバーに送達する

SMTP サーバーは、宛先がローカルであるかどうかを知るために宛先のドメインを検査します。宛先がロ ーカルであるため、メールは IFS ファイルへ書き込まれ、QMSF フレームワーク作成メッセージのアプリ ケーション・プログラミング・インターフェース (API) が使用されてメッセージ情報が QMSF 待ち行列に 入れられます。QMSF フレームワークは、特定のメール・タイプを処理するために出口プログラムまたは スナップインを呼び出して、電子メールの配布が行えるようにします。メッセージ情報は Sam のアドレス を SMTP 形式で示しているため、フレームワークは SMTP アドレス解決出口プログラムを呼び出しま す。このプログラムは、メッセージがローカルであることを再度検査し、メッセージがローカルであるた め、システム配布ディレクトリー (WRKDIRE を介して入力されたデータ) を使用して宛先の SMTP アド レスを検索します。Sam のアドレスを発見し、メールのサービス・レベルがシステム・メッセージ保管で あることをこのユーザーのディレクトリー項目で検出し、したがって、それを POP アカウントとして認識 します。その後 SMTP アドレス解決は、Sam のプロファイル情報をメッセージ情報に追加し、その情報を POP ローカル送達としてマークします。それから QMSF フレームワークは、POP ローカル送達出口プロ グラムを呼び出し、この出口プログラムがプロファイル情報および IFS ファイルを検索して、メールを Sam のメールボックスに送達します。

# フェーズ **3: POP** クライアントが **Sam Jones** 宛てのメッセージを **POP** サーバーか ら取り出す

Sam は自分のメールボックスにある電子メールをチェックするために、メール・クライアント (Netscape) を使用することにします。Sam の PC 上の POP クライアントは、mycompany.com にある POP サーバー で、ユーザー名 SamJones とパスワード (\*\*\*\*\*\*) を使用するよう構成されています。ドメイン名は、IP アドレスへと再度変換されます (DNS を使用して)。POP クライアントは POP サーバーに、POP ポート および POP3 プロトコルを使用してコンタクトします。メールボックス・ユーザー名およびパスワードは iSeries 上で POP サーバーによって使用され、そのユーザー名とパスワードが iSeries ユーザーのプロファ イルおよびパスワードと一致するかどうかチェックします。妥当性検査が行われた後、そのプロファイル名 は Sam のメールボックスを検索するために使用されます。POP クライアントはメッセージをロードし、 POP サーバーに対してこのメールを POP メールボックスから削除する要求を送信します。これでメッセ ージは Netscape に表示され、Sam は読むことができます。

#### 関連概念

7 [ページの『電子メールの計画』](#page-12-0)

電子メールをセットアップする前に、ご使用の iSeries サーバーで電子メールをどのように使用する か、基本的な計画をたてておく必要があります。

#### 関連資料

46 ページの『[Simple Mail Transfer Protocol](#page-51-0)』

Simple Mail Transfer Protocol (SMTP) は、電子メールの送受信に使用される TCP/IP プロトコルです。 通常は POP3 または Internet Message Access Protocol とともに、サーバー・メールボックスへのメッ セージの保管、およびユーザーへのメッセージのサーバーからの定期的なダウンロードに使用されま す。

47 ページの『[Post Office Protocol](#page-52-0)』

Post Office Protocol (POP) バージョン 3 メール・インターフェースは、Request for Comments (RFC) 1725 で定義されています。RFC は、進化していくインターネット標準を定義するために使用されるメ カニズムです。

# <span id="page-12-0"></span>電子メールの計画

電子メールをセットアップする前に、ご使用の iSeries サーバーで電子メールをどのように使用するか、基 本的な計画をたてておく必要があります。

電子メールのセットアップを開始する前に、以下の質問に答えてください。

- 1. 自分の電子メール・アドレスはどのようになるか ?
- 2. ドメイン・ネーム・サーバー (DNS) の IP アドレスは ?
- 3. ファイアウォールはあるか ? 答えが「はい」の場合、IP アドレスは ?
- 4. メール・プロキシー、メール・ルーター、またはメール中継はあるか ? 答えが「はい」の場合、IP ア ドレスは ?
- 5. Domino® データベースを使用しようとしているか ?
- 6. メール受信に iSeries POP を使用しようとしているか ?

電子メールの動作についての基本情報を 電子メールの例で参照することができます。

Domino および iSeries SMTP を使用しようとしている場合、『同一 iSeries サーバー上で Domino と SMTP をホストにする』を参照してください。Domino の詳細については、『Domino』のトピック、また は『Lotus Domino on iSeries ホーム・ページ』を参照してください。

電子メールをセットアップする準備ができたら、電子メールの構成にあるステップを使用してください。

電子メールへのアクセスの制御では、電子メール・サーバーをフラッディングやスパミングから守るヒント を提供します。

SMTP サーバーまたは POP サーバーを使用する予定がない場合は、ユーザーが知らずにこれらを使用する ことがないよう使用不可にしてください。

#### 関連概念

4 ページの『電子メールの例: [ローカルでの電子メールの送受信』](#page-9-0) この例は、ローカル・ユーザー間で電子メールがどのように処理されるかを示しています。

Domino

## 関連タスク

11 [ページの『電子メールの構成』](#page-16-0)

TCP/IP の構成、Simple Mail Transfer Protocol (SMTP) と Post Office Protocol(POP) サーバーのセット アップ、および電子メール・サーバーの始動を行うことによって、電子メールをセットアップすること ができます。iSeries サーバーを電子メール・サーバーとしてセットアップすることができます。

## 関連情報

[Lotus Domino on iSeries](http://www-1.ibm.com/servers/eserver/iseries/domino/) ホーム・ページ

## 電子メールへのアクセスの制御

電子メールを通じて誰がサーバーにアクセスするかを制御して、悪意のある攻撃からデータを保護する必要 があります。

#### 関連概念

独立ディスク・プール

48 [ページの『電子メールの問題判別』](#page-53-0) 簡単な手順で、電子メールの問題の原因を判別することができます。

## <span id="page-13-0"></span>関連タスク

21 [ページの『中継制限』](#page-26-0)

直面する可能性のある一般的な問題の 1 つに、 電子メール・サーバーを使ってスパミング、 または大 量のメールの送信を行おうとする人物からの保護があります。 こうした問題を避けるには、中継の制限 機能を使用して、 中継の目的でサーバーを使用する可能性のある人物をできるだけ綿密に指定するよう にしてください。

24 [ページの『接続制限』](#page-29-0)

電子メール・サーバーを悪用する可能性のあるユーザーからの接続を妨げることができます。

### 関連情報

[AS/400 Internet Security: Protecting Your AS/400 from HARM on the Internet](http://www.redbooks.ibm.com/redbooks/SG244929.html)

## **Simple Mail Transfer Protocol** へのアクセスの制御

サーバーへの悪意のある攻撃または非送信請求メール (スパム) を防ぐには、Simple Mail Transfer Protocol (SMTP) へのアクセスを制御する必要があります。

SMTP クライアントからご使用の iSeries サーバーへのアクセスを許可する場合は、下記のタスクを行うこ とによりサーバーをアタックから守る必要があります。

- v 可能であれば、システム配布ディレクトリーの \*ANY \*ANY 項目の使用は避ける。サーバーに \*ANY \*ANY 項目がなければ、何者かが SMTP を使用してユーザーのサーバーをフラッディングしたり作動不 能に陥らせようと試みることが、より難しくなります。フラッディングは、ユーザーの iSeries を介して 別のサーバーへと経路指定されている望ましくないメールでユーザーの補助記憶域がいっぱいになって しまった時に発生します。
- ユーザーの補助記憶域プール (ASP) に適切なしきい値を設定して、サーバーが望ましくないオブジェク トでいっぱいにすることを防ぐ。システム・サービス・ツール (SST) か専用保守ツール (DST) かどち らかを使用して、ASP のしきい値を表示したり設定することができます。「バックアップおよび回復の 手引き」の『システム ASP の容量』トピックに、ASP しきい値の詳細が説明されています。
- v CHGPJE を行うことにより作成される事前開始ジョブの最大数を調整する。これは、サービス妨害アタ ックの際に作成されるジョブの数を制限することになります。デフォルトは、しきい値の最大である 256 です。
- v リレーおよび接続を制約することによって、ご使用の接続を外部者が使用して非送信請求電子メール (ス パム) を送信することを防ぎます。

## **Post Office Protocol** へのアクセスの制御

サーバーの安全を確保するには、Post Office Protocol (POP) へのアクセスを制御する必要があります。

ご使用の iSeries サーバーを POP クライアントにアクセスさせたい場合は、下記のセキュリティー上の考 慮事項に注意します。

v POP メール・サーバーは、自分のメールボックスにアクセスしようとするクライアントに認証を提供し ます。クライアントは、ユーザー ID とパスワードをサーバーに送信します。

注**:** パスワードは暗号化されないままで送信され、無防備になる可能性があります。

POP メール・サーバーは、送信されたユーザー ID とパスワードを、そのユーザーの iSeries ユーザ ー・プロファイルとパスワードと照合して検証します。POP クライアント上でユーザー ID とパスワー ドが保管される方法についてはユーザーは制御しないので、権限が非常に制限された特別なユーザー・

<span id="page-14-0"></span>プロファイルを iSeries サーバー上に作成したほうがよい場合もあります。いかなる者もこのユーザー・ プロファイルを対話式セッションで使用できないようにするために、そのユーザー・プロファイルに以 下の値を設定することができます。

初期メニュー (INLMNU) を \*SIGNOFF に設定する 初期プログラム (INLPGM) を \*NONE に設定する 機能制限 (LMTCPB) を \*YES に設定する

- v 悪意の侵入者が望ましくないオブジェクトでサーバーをフラッディングするのを防ぐために、必ずユー ザーの補助記憶域プール (ASP) に適切なしきい値を設定する。ASP 記憶域しきい値により、オペレーテ ィング・システムに十分なワークスペースがないことによるサーバーの停止を防ぐことができます。シ ステム・サービス・ツール (SST) か専用保守ツール (DST) かどちらかを使用して、ASP のしきい値を 表示したり設定することができます。
- v ASP しきい値を使って、サーバーがフラッディングされないようにすることが必要である一方で、メー ルを正しく保管し送達するために適切なスペースを iSeries サーバーが保有していることも必ず確認する 必要もあります。iSeries サーバーに一時メール用の適切な記憶域がないためにサーバーがメールを送達 できない場合、これはユーザーの保全性にかかわる問題です。システム記憶域の使用率が高い場合、メ ールは実行を停止します。
	- 注**:** 通常は、ストレージ・スペースは重要な問題ではありません。クライアントがメールを受信すると、 iSeries サーバーはそのメールをサーバーから削除します。

#### 関連概念

48 [ページの『電子メールの問題判別』](#page-53-0)

簡単な手順で、電子メールの問題の原因を判別することができます。

# 電子メールへのアクセスの防止

システムの使用方法によっては、ユーザーが SMTP サーバーおよび POP サーバーを通じて電子メールに アクセスしないようにする場合があります。電子メールへのアクセスをすべて不可にするか、場合によって アクセスを許可することができます。

## **Simple Mail Transfer Protocol** アクセスの防止

いかなる者にも、ご使用の iSeries サーバーとの間でのメール配布のやりとりに Simple Mail Transfer Protocol (SMTP) を使用させたくない場合は、SMTP サーバーを稼働できなくする必要があります。

SMTP は、デフォルトでは、TCP/IP が開始されると自動的に開始するように構成されます。SMTP をまっ たく使用しない予定である場合は、iSeries サーバー上で SMTP を構成すべきではありません (あるいはい かなる他者にも SMTP を構成させるべきではありません)。

## **TCP/IP** の開始時に **Simple Mail Transfer Protocol** を開始させない**:**

たまには Simple Mail Transfer Protocol (SMTP) を使う必要もあるものの、SMTP サーバーへのユーザー・ アクセス数を制限したい場合。

TCP/IP を開始する時に SMTP サーバーが自動的に開始しないようにするには、次のステップに従ってく ださい。

- 1. iSeries ナビゲーターで、「**iSeries** サーバー」 → 「ネットワーク」 → 「サーバー」 → 「**TCP/IP**」の順 に展開します。
- 2. 「**SMTP**」を右ボタンでクリックし、「プロパティー」を選択します。
- 3. 「**TCP/IP** の開始時に開始」を選択解除します。

#### **Simple Mail Transfer Protocol** ポートへのアクセスの防止**:**

未知のアプリケーションから Simple Mail Transfer Protocol (SMTP) サーバーを保護するために、SMTP ポ ートへのアクセスを防止することができます。

SMTP へのアクセスを開始させないようにし、何者かがユーザー・アプリケーション (ソケット・アプリケ ーションなど) を iSeries サーバーが通常 SMTP 用として使用するポートに関連付けないようにするため に、以下のステップを実行します。

- 1. iSeries ナビゲーターで、「**iSeries** サーバー」 → 「ネットワーク」 → 「サーバー」 → 「**TCP/IP**」の順 に展開します。
- 2. 「**TCP/IP** 構成」を右クリックして「プロパティー」を選択します。
- 3. 「TCP/IP 構成プロパティー」ウィンドウで「ポート制限」タブをクリックします。
- 4. 「ポート制限」ページで「追加」をクリックします。
- 5. 「ポート制限の追加」ページで、以下の設定を指定します。
	- v 「ユーザー名」: ご使用の iSeries サーバー上で保護されるユーザー・プロファイル名を指定しま す。(保護されるユーザー・プロファイルとは、権限を与えられたプログラムを所有しておらず、他の ユーザーに知られているパスワードを持たないユーザー・プロファイルのことです。) ポートを特定 のユーザーに制限することにより、自動的に他のすべてのユーザーを除外することができます。
	- v 「開始ポート」: 25
	- 「終了ポート」: 25
	- v 「プロトコル」: TCP
- 6. 「**OK**」をクリックして、制限を追加します。
- 7. 「ポート制限」ページで「追加」をクリックし、UDP についても同じ手順を繰り返します。
- 8. 「**OK**」をクリックしてポート制限を保管し、「**TCP/IP** 構成プロパティー」 ウィンドウをクローズし ます。 ポート制限は、次回 TCP/IP を開始した時点で有効になります。ポート制限を設定した時点で TCP/IP がアクティブである場合は、TCP/IP を終了させてもう一度開始する必要があります。 ポート制 限は、次回 TCP/IP を開始した時点で有効になります。ポート制限を設定した時点で TCP/IP がアクテ ィブである場合は、TCP/IP を終了させてもう一度開始する必要があります。

#### システム・ネットワーク体系配布サービス待ち行列の保留**:**

SMTP アプリケーションが電子メールの配布に使用する、システム・ネットワーク体系配布サービス (SNADS) 配布待ち行列を保留することができます。そうすることで、電子メールの配布を制限する、追加 の保護を提供します。

配布待ち行列を保留するには、文字ベースのインターフェースに以下のコマンドを入力します。

HLDDSTQ DSTQ(QSMTPQ)PTY(\*NORMAL) HLDDSTQ DSTQ(QSMTPQ)PTY(\*HIGH)

## **Post Office Protocol** アクセスの防止

いかなる者にも Post Office Protocol (POP) を使用して iSeries へアクセスさせたくない場合、POP サーバ ーを稼働できなくする必要があります。

POP をまったく使用しない予定である場合は、iSeries サーバー上で SMTP を構成すべきではありません (あるいはいかなる他者にも SMTP を構成させるべきではありません)。

### **TCP/IP** の開始時に **Post Office Protocol** を開始させない**:**

<span id="page-16-0"></span>たまには Post Office Protocol (POP) を使う必要もあるものの、POP サーバーへのユーザー・アクセス数を 制限したい場合。

POP は、デフォルトでは、TCP/IP が開始されると自動的に開始するように構成されます。TCP/IP を開始 する時に POP サーバーが自動的に開始しないようにするには、次のステップに従ってください。

- 1. iSeries ナビゲーターで、「**iSeries** サーバー」 → 「ネットワーク」 → 「サーバー」 → 「**TCP/IP**」の順 に展開します。
- 2. 「**POP**」を右ボタンでクリックし、「プロパティー」を選択します。
- 3. 「**TCP/IP** の開始時に開始」を選択解除します。

**Post Office Protocol** ポートへのアクセスの防止**:**

未知のアプリケーションから Post Office Protocol (POP) サーバーを保護するために、POP ポートへのアク セスを防止することができます。

POP を開始させないようにし、何者かがユーザー・アプリケーション (ソケット・アプリケーションなど) を iSeries サーバーが通常 POP 用として使用するポートに関連付けないようにするために、以下のステッ プを実行します。

- 1. iSeries ナビゲーターで、「**iSeries** サーバー」 → 「ネットワーク」 → 「サーバー」 → 「**TCP/IP**」の順 に展開します。
- 2. 「**TCP/IP** 構成」を右クリックして「プロパティー」を選択します。
- 3. 「TCP/IP 構成プロパティー」ウィンドウで「ポート制限」タブをクリックします。
- 4. 「ポート制限」ページで「追加」をクリックします。
- 5. 「ポート制限の追加」ページで、以下の設定を指定します。
	- 「ユーザー名」: ご使用の iSeries サーバー上で保護されるユーザー・プロファイル名を指定しま す。(保護されるユーザー・プロファイルとは、権限を与えられたプログラムを所有しておらず、他の ユーザーに知られているパスワードを持たないユーザー・プロファイルのことです。) ポートを特定 のユーザーに制限することにより、自動的に他のすべてのユーザーを除外することができます。
	- v 「開始ポート」: 109
	- v 「終了ポート」: 110
	- v 「プロトコル」: TCP
- 6. 「**OK**」をクリックして、制限を追加します。
- 7. 「ポート制限」ページで「追加」をクリックし、UDP についても同じ手順を繰り返します。
- 8. 「**OK**」をクリックしてポート制限を保管し、「TCP/IP 構成プロパティー」 ウィンドウをクローズし ます。

ポート制限は、次回 TCP/IP を開始した時点で有効になります。ポート制限を設定した時点で TCP/IP がア クティブである場合は、TCP/IP を終了させてもう一度開始する必要があります。

# 電子メールの構成

TCP/IP の構成、Simple Mail Transfer Protocol (SMTP) と Post Office Protocol(POP) サーバーのセットアッ プ、および電子メール・サーバーの始動を行うことによって、電子メールをセットアップすることができま す。iSeries サーバーを電子メール・サーバーとしてセットアップすることができます。

関連概念

<span id="page-17-0"></span>2 ページの『iSeries サーバーでの [Simple Mail Transfer Protocol](#page-7-0)』

Simple Mail Transfer Protocol (SMTP) 電子メールは、iSeries サーバーで電子メールを送受信できるよう にするためのプロトコルです。

7 [ページの『電子メールの計画』](#page-12-0)

電子メールをセットアップする前に、ご使用の iSeries サーバーで電子メールをどのように使用する か、基本的な計画をたてておく必要があります。

# **iSeries** ナビゲーターのある電子メール・サーバーへのアクセス

iSeries ナビゲーターを使用して、Simple Mail Transfer Protocol (SMTP) および Post Office Protocol (POP) 電子メール・サーバーを構成および管理することができます。

iSeries ナビゲーターで POP または SMTP にアクセスするには、次のステップに従います。

- 1. 「クライアント・アクセス **Windows** エクスプレス版」フォルダーをダブルクリックします。
- 2. 「**iSeries** ナビゲーター」をダブルクリックします。初めて iSeries ナビゲーターを使用する場合には、 「新規接続」アイコンをクリックして iSeries サーバーとの接続を確立します。
- 3. iSeries ナビゲーターで、「**iSeries** サーバー」 → 「ネットワーク」 → 「サーバー」 → 「**TCP/IP**」の順 に展開します。
- 4. 「**SMTP**」をダブルクリックして「SMTP プロパティー」ダイアログを開くか、あるいは「**POP**」をダ ブルクリックして「POP プロパティー」ダイアログを開きます。

ここから「ヘルプ」をクリックすると、オンライン・ヘルプを表示できます。または、タイトル・バーにあ る疑問符 (?) をクリックして、ヘルプの必要なフィールドまでドラッグ・アンド・ドロップすることもで きます。

## 関連概念

3 ページの『iSeries サーバーでの [Post Office Protocol](#page-8-0)』

Post Office Protocol (POP) サーバーは、iSeries における Post Office Protocol バージョン 3 メール・ インターフェースのインプリメンテーションです。

# 電子メールのための **TCP/IP** の構成

ご使用の iSeries サーバーで電子メールを構成するには、まず TCP/IP をセットアップする必要がありま す。

ご使用の iSeries サーバーでの電子メールの設定が初めての場合には、以下のステップを実行してくださ い。 ご使用の iSeries で TCP/IP が構成済みの場合には、直接、電子メールのための Simple Mail Transfer Protocol (SMTP) サーバーおよび Post Office Protocol (POP) サーバーの構成に進んでください。

- 1. iSeries ナビゲーターで、「**iSeries** サーバー」 → 「ネットワーク」 → 「**TCP/IP** 構成」の順に展開しま す。
- 2. 「インターフェース **(Interfaces)**」を右ボタンでクリックして、「新しいインターフェース **(New Interface)**」、および新しいインターフェースが提示するネットワークのタイプを選択します。「新しい TCP/IP インターフェース」ウィザードの最初のダイアログが表示されます。このウィザードの指示に従 ってください。このウィザードは、次の情報を提供するよう要求してきます。
	- 接続のタイプ
	- ハードウェア・リソース
	- v 回線記述
	- IP アドレス

<span id="page-18-0"></span>• ホスト名

- ドメイン名
	- 注**:** ウィザードで使用するホスト名およびドメイン名は、完全修飾ドメイン名を構成します。 SMTP では、他の SMTP ホスト (SMTP はここから電子メールを受信する) と通信するために、完全修 飾ドメイン名が必要です。

例えば、ローカル・ホスト名が ASHOST で、ローカル・ドメイン名が DOMAIN.COMPANY.COM の場合には、完全修飾ドメイン名は ASHOST.DOMAIN.COMPANY.COM となります。

- 開始するサーバー
- 3. ウィザードでの作業が終わったら、「**TCP/IP**」を右ボタンでクリックしてから、「プロパティー」を選 択します。「TCP/IP プロパティー」ダイアログが表示されます。
- 4. 「ホスト・テーブル」タブをクリックします。
- 5. 「追加」をクリックします。 「TCP/IP ホスト・テーブル項目」ダイアログが表示されます。
- 6. 「新しいインターフェース」ウィザードで使用した IP アドレスおよびホスト名を入力します。
- 7. 「**OK**」をクリックして、「TCP/IP ホスト・テーブル項目」ダイアログを閉じます。
- 8. 「**OK**」をクリックして、「TCP/IP プロパティー」ダイアログを閉じます。

### 関連概念

48 [ページの『電子メールの問題判別』](#page-53-0)

簡単な手順で、電子メールの問題の原因を判別することができます。

#### 関連タスク

『電子メールのための Simple Mail Transfer Protocol サーバーおよび Post Office Protocol サーバーの 構成』

電子メールを使用するには、ご使用の iSeries サーバー上で Simple Mail Transfer Protocol (SMTP) サー バーおよび Post Office Protocol (POP) サーバーを構成する必要があります。

# 電子メールのための **Simple Mail Transfer Protocol** サーバーおよび **Post Office Protocol** サーバーの構成

電子メールを使用するには、ご使用の iSeries サーバー上で Simple Mail Transfer Protocol (SMTP) サーバ ーおよび Post Office Protocol (POP) サーバーを構成する必要があります。

注**:** SMTP サーバーと POP サーバーは、両方とも正しく構成する必要があります。

#### 関連概念

3 ページの『iSeries サーバーでの [Post Office Protocol](#page-8-0)』

Post Office Protocol (POP) サーバーは、iSeries における Post Office Protocol バージョン 3 メール・ インターフェースのインプリメンテーションです。

### 関連タスク

12 [ページの『電子メールのための](#page-17-0) TCP/IP の構成』 ご使用の iSeries サーバーで電子メールを構成するには、まず TCP/IP をセットアップする必要があり ます。

## **Simple Mail Transfer Protocol** サーバーの構成

Simple Mail Transfer Protocol (SMTP) サーバーを正常に電子メールに使用する前に、これを構成する必要 があります。

TCP/IP を構成を行なうと、サーバーは自動的に SMTP を構成しています。 残りの作業は、SMTP サーバ ーが電子メールを正しく処理するよう、いくつかの SMTP プロパティーを変更することです。

- 1. iSeries ナビゲーターで、「**iSeries** サーバー」 → 「ネットワーク」 → 「サーバー」 → 「**TCP/IP**」の順 に展開します。
- 2. 「**SMTP**」をダブルクリックします。「SMTP プロパティー」ダイアログ・ボックスが表示されます。
- 3. 以下のタブをクリックして、以下の表にリストされているパラメーターを設定します。

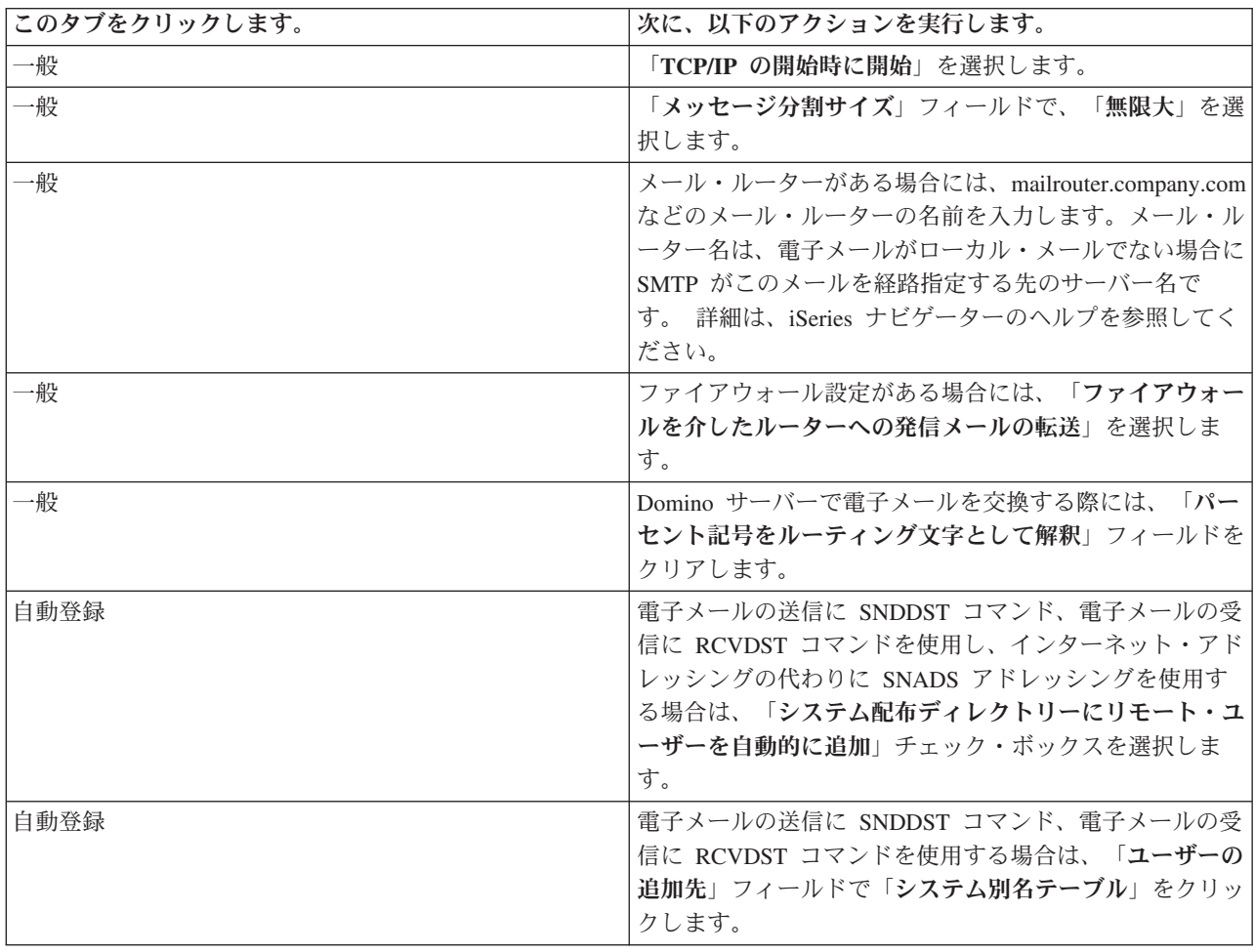

4. 「**OK**」をクリックして、変更を受け入れます。

## **Post Office Protocol** サーバーの構成

POP クライアントにメールを送信するには、まず Post Office Protocol (POP) サーバーを構成する必要があ ります。

POP サーバーにあるように POP サーバーは、POP クライアントの要求に応じて、ユーザーのメールボッ クスから POP クライアントにメールを送信します。 電子メールを使えるよう iSeries サーバーを完全に 準備するには、POP サーバーの構成が必要です。

Netscape Mail または Eudora Pro などのメール・プログラム用に POP サーバーを構成する場合は、以下 のステップを実行してください。

1. iSeries ナビゲーターで、「**iSeries** サーバー」 → 「ネットワーク」 → 「サーバー」 → 「**TCP/IP**」の順 に展開します。

<span id="page-20-0"></span>2. 「**POP**」をダブルクリックします。「POP プロパティー」ダイアログが表示されます。

3. 次の表を参照してパラメーターを設定します。

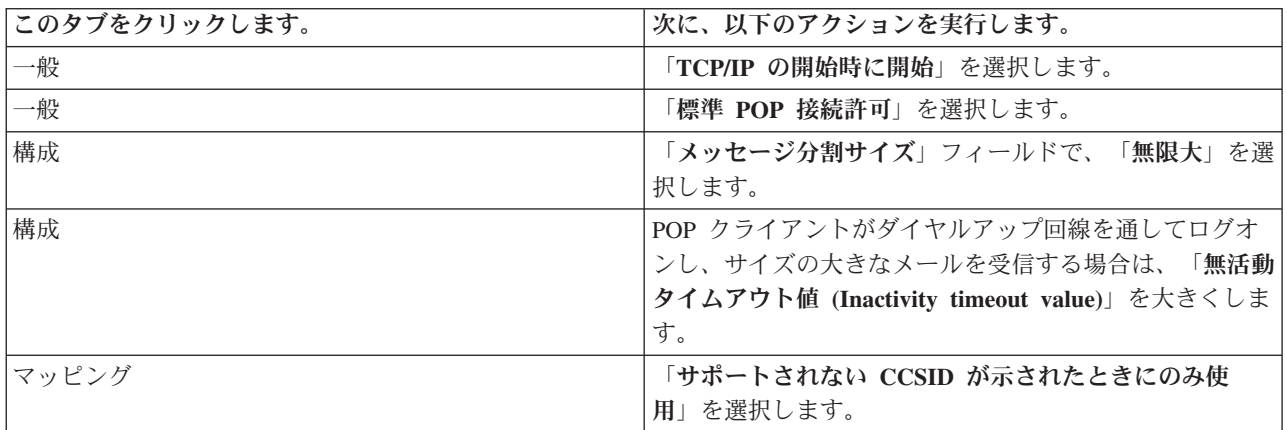

4. 「**OK**」をクリックして、変更を受け入れます。

# 電子メール・ユーザーの登録

電子メール・ユーザーを登録するには、ユーザー・プロファイルを作成する必要があります。 ユーザー・ プロファイルによって、iSeries サーバーは電子メールの宛先または送信側を判別します。電子メール・シ ステムに含める必要のあるユーザーすべてについて、iSeries サーバーにユーザー・プロファイルを作成す る必要があります。

各ユーザーについてユーザー・プロファイルを作成すると、自動的にシステム配布ディレクトリーにそのユ ーザーが登録されます。 システム配布ディレクトリーは、Simple Mail Transfer Protocol (SMTP) がローカ ル電子メールの送信先を判別するために使用するものです。

Systems Network Architecture Distribution Services (SNADS) および Post Office Protocol (POP) の電子メー ル・ユーザーのためにユーザー・プロファイルを作成するには、以下の手順に従ってください。

- 1. iSeries ナビゲーターで、「**iSeries** サーバー」 → 「ユーザーおよびグループ」の順に展開します。
- 2. 「すべてのユーザー」を右ボタンでクリックしてから、「新規ユーザー」を選択します。「新規ユーザ ー」ダイアログが表示されます。
- 3. ユーザーのユーザー名およびパスワードを入力します。

注**:** このパスワードは、POP ユーザーによって自分の POP メールボックスにアクセスするために使用 されます。

- 4. 「機能」ボタンをクリックします。
- 5. 「特権」タブをクリックします。「特権クラス」が「ユーザー」であることを確認します。
- 6. 「**OK**」をクリックします。
- 7. 「個人」ボタンをクリックします。
- 8. 「メール」タブをクリックします。
- 9. 「メール・サービス・レベル」を選択します。
	- v ユーザーが SNADS ユーザーの場合には、「**OfficeVision®** または **JustMail**」を選択します。
	- v ユーザーが POP メール・ユーザーの場合には、「**Lotus** メールまたは他の **POP3** クライアント」 を選択します。
- 10. 「優先アドレス・タイプ」を選択します。
- <span id="page-21-0"></span>v ユーザーが SNADS ユーザーの場合には、「ユーザー **ID** およびアドレス」を選択します。
- v ユーザーが Lotus Notes®、POP3 クライアント、または Domino ユーザーの場合には、「**SMTP** 名」を選択します。
- 11. 必要なドメイン名が SMTP 電子メール・ドメインに表示されていることを確認します。

注**:** 通常はデフォルト名で正しいのですが、複数のローカル・ドメインがある場合にはデフォルト名を 変更しなければならない場合があります。

- 12. 「**OK**」をクリックします。SNADS ユーザーを登録している場合、これで登録は完了です。電子メー ルを取り出すためだけに iSeries サーバーを使用する POP ユーザーを登録している場合には、次のス テップに進みます。
- 13. 「ジョブ」ボタンをクリックします。
- 14. 「セッション開始」タブをクリックします。
- 15. 「初期メニュー」フィールドで、「サイン・オフ」を選択します。このように設定すると、ユーザー は、iSeries サーバーにサインオンしようとしても、電子メールの取り出し、または自分のパスワード の変更の場合以外は、自動的にサインオフされることになります。
- 16. 「**OK**」をクリックします。
- 17. 「**OK**」をクリックします。
- 18. 上記の手順を繰り返し、すべての電子メール・ユーザーのユーザー・プロファイルを用意します。

#### 関連概念

25 ページの『iSeries [サーバーでの電子メールの送受信』](#page-30-0) iSeries サーバーはメール・サーバーになっており、登録に従いここに電子メール・ユーザー (SNADS、 POP、または Lotus) が登録されています。POP クライアントまたは SNADS クライアントのいずれか を使用して、電子メール・ユーザーは電子メールを送信、受信、および読み取ることができます。

#### 関連タスク

30 [ページの『電子メールの送信にシステム・ネットワーク体系配布サービスを使用する』](#page-35-0) 配布の送信 (SNDDST) コマンドを使用するシステム・ネットワーク体系配布サービス (SNADS) クライ アント・プログラムにより、iSeries サーバー上で電子メールの送信ができます。

# 電子メール・サーバーの開始および停止

必要な iSeries サーバーを開始して、すべてが正しく動作していることと、すべての構成変更が有効になっ ていることを確認します。そのために、サーバーの再始動が必要な場合もあります。サーバーを停止してか ら、サーバーの開始のステップを再度実行することによって、サーバーを再始動できます。

#### 関連タスク

34 [ページの『電子メール・サーバーの検査』](#page-39-0)

電子メール・サーバーを使用する前に、その電子メール・サーバーの状況を検査し、それらがすべて実 行されていることを確認します。

## 電子メール用のサーバーの開始

サーバーを開始するには、以下の手順に従ってください。

- 1. iSeries ナビゲーターで、「**iSeries** サーバー」 → 「ネットワーク」の順に展開します。
- 2. 「**TCP/IP** 構成」を右クリックして「プロパティー」を選択します。「TCP/IP 構成プロパティー」ダイ アログが表示されます。
	- v TCP/IP 状況が Started の場合には、「**OK**」をクリックして、次のステップに進みます。
- <span id="page-22-0"></span>• そうでない場合には、「キャンセル」をクリックして、「TCP/IP 構成プロパティー」ダイアログを クローズします。それから「**TCP/IP** 構成」を右ボタンでクリックし、「開始」を選択します。完了 したら、「**OK**」をクリックします。
- 3. 「サーバー」 → 「**TCP/IP**」の順に展開します。SMTP および POP サーバーが開始されていない場合 には、次の手順で始動します。
	- a. 「**SMTP**」を右ボタンでクリックし、「開始」を選択します。
	- b. 「**POP**」を右ボタンでクリックし、「開始」を選択します。
- 4. iSeries の文字ベースのインターフェースをオープンし、STRMSF と入力してメール・サーバー・フレー ムワークを開始します。
- 5. SNADS を使用している場合は、STRSBS QSNADS と入力して QSNADS サブシステムを開始します。

これでサーバーが開始し、iSeries サーバーは、電子メール・ユーザーが登録された電子メール・サーバー になりました。

## 電子メール用のサーバーの停止

サーバーを停止するには、以下の手順に従ってください。

- 1. iSeries ナビゲーターで、「**iSeries** サーバー」 → 「ネットワーク」 → 「サーバー」 → 「**TCP/IP**」の順 に展開します。SMTP および POP サーバーが開始されている場合には、次の手順で停止します。
	- a. 「**SMTP**」を右ボタンでクリックし、「停止」を選択します。
	- b. 「**POP**」を右ボタンでクリックし、「停止」を選択します。
- 2. iSeries の文字ベースのインターフェースをオープンし、ENDMSF と入力してメール・サーバー・フレー ムワークを終了します。
- 3. SNADS を使用している場合は、ENDSBS QSNADS と入力して QSNADS サブシステムを終了します。

# ダイヤルアップ・メール接続プロファイルの構成

AT&T Global Network のサポートがない場合は、まずメール接続プロファイルを構成する必要がありま す。

ダイヤルアップ接続プロファイルを手作業で作成するには、以下のステップを実行してください。

- 注**:** AT&T Global Network サポートをお持ちの場合は、ISP ダイヤルアップ接続ウィザードの構成にスキ ップできます。
- 1. iSeries ナビゲーターで、「**iSeries** サーバー」 → 「ネットワーク」 → 「リモート・アクセス・サービ ス **(Remote Access Services)**」の順に展開します。
- 2. 「レシーバー接続プロファイル **(Receiver Connection Profiles)**」を右マウス・ボタン・クリックし、 「新規プロファイル **(New Profile)**」を選択します。
- 3. 「プロトコル・タイプ **(Protocol type)**」に「**PPP**」を選択します。
- 4. 「接続タイプ **(Connection type)**」に「交換回線 **(Switched line)**」を選択します。
- 5. 「**TCP/IP** 構成」を展開して、「接続 **(Connections)**」を選択します。
- 6. 「サーバー」 → 「**TCP/IP**」の順に展開します。
- 7. 「**SMTP**」を右ボタンでクリックし、「プロパティー」を選択します。
- 8. 「スケジューラー」タブをクリックします。「**SMTP** の開始時にスケジューラーを開始 **(Start scheduler when SMTP is started)**」チェック・ボックスを選択し、作成した接続プロファイルを指定 します。
- <span id="page-23-0"></span>9. 「ETRN」ページをクリックし、「**ETRN** をサポート **(**ダイヤルアップ・メール検索**) (Support ETRN (Dial-up mail retrieval))**」チェック・ボックスを選択します。 「追加」をクリックし、ISP の発信サ ーバーのアドレスのドメイン名を指定します。
- 10. ファイアウォールを使用可能にし、インターネット・サービス・プロバイダー (ISP) の発信メール・ サーバーを指定します。
- 11. ウィザードをさらに実行し、新しい ISP のダイヤルアップ接続をセットアップします。

関連タスク

『ISP ダイヤルアップ接続ウィザードの構成』

Simple Mail Transfer Protocol (SMTP) スケジューラー機能を使用して、多数の電子メールをインターネ ット・サービス・プロバイダーを通じて送信するには、まずダイヤルアップ接続プロファイルを構成す る必要があります。

# **ISP** ダイヤルアップ接続ウィザードの構成

Simple Mail Transfer Protocol (SMTP) スケジューラー機能を使用して、多数の電子メールをインターネッ ト・サービス・プロバイダーを通じて送信するには、まずダイヤルアップ接続プロファイルを構成する必要 があります。

インターネット・サービス・プロバイダー (ISP) ダイヤルアップ接続ウィザードがこのプロファイルを構 成します。 AT&T Global Network サポートがない場合は、ダイヤルアップ・メール接続プロファイルの構 成を参照して、予備的なステップを実行してください。

接続ウィザードが、メール・サーバー (SMTP および POP) の IP アドレス、割り当てられたドメイン名、 アカウント名、およびパスワードを表示します。

ウィザードを実行し、SMTP スケジューラーを構成するには、以下のステップを実行してください。

- 1. iSeries ナビゲーターで、「**iSeries** サーバー」 → 「ネットワーク」 → 「リモート・アクセス・サービ ス **(Remote Access Services)**」の順に展開します。
- 2. 「発信元接続プロファイル **(Originator Connection Profiles)**」で右ボタンをクリックし、「新規 **AT&T Global Network** ダイヤル接続 **(New AT Global Network Dial Connection)**」を選択します。
- 3. 「ウェルカム (Welcome)」パネルで、「次へ **(Next)**」をクリックして起動します。
- 4. 「アプリケーション・タイプ **(Application Type)**」パネルで、「メール交換アプリケーション **(Mail exchange application)**」を選択してから、「次へ **(Next)**」をクリックします。

5. 続けてウィザードを実行し、新しい AT&T Global Network ダイヤル接続をセットアップします。

ダイヤルアップ接続の構成が済んだら、バッチ ISP 電子メール・ジョブのスケジュールを行う準備ができ たことになります。

#### 関連タスク

17 [ページの『ダイヤルアップ・メール接続プロファイルの構成』](#page-22-0)

AT&T Global Network のサポートがない場合は、まずメール接続プロファイルを構成する必要がありま す。

19 ページの『バッチ ISP [電子メール・ジョブのスケジュール』](#page-24-0) 接続の確立に必要な時間を制限するために、一定の間隔でインターネット・サービス・プロバイダー (ISP) に接続するメール・ダイヤルアップ・ジョブをスケジュールすることができます。

# <span id="page-24-0"></span>バッチ **ISP** 電子メール・ジョブのスケジュール

接続の確立に必要な時間を制限するために、一定の間隔でインターネット・サービス・プロバイダー (ISP) に接続するメール・ダイヤルアップ・ジョブをスケジュールすることができます。

高額の専用回線を使用することを望まない企業のために、iSeries サーバーでは、ISP 経由で、スケジュー ル時刻に電子メールをバッチ方式で送信する手段を備えています。ISP ダイヤルアップ接続ウィザードを使 用して接続を構成します。そして、iSeries サーバーが ISP に接続して会社の電子メールを送信する時間間 隔を設定するには、SMTP スケジューラーを使用します。

ISP に電子メールを送信するよう SMTP スケジューラーを設定するには、以下のステップに従ってくださ  $\mathcal{U}^{\lambda}$ 

- 1. iSeries ナビゲーターで、「**iSeries** サーバー」 → 「ネットワーク」 → 「サーバー」 → 「**TCP/IP**」の順 に展開します。
- 2. 「**SMTP**」をダブルクリックします。「SMTP プロパティー」ダイアログが表示されます。
- 3. 「スケジューラー」タブをクリックします。
- 4. 「**SMTP** の開始時にスケジューラーを開始 **(Start scheduler when SMTP is started)**」チェック・ボッ クスを選択します。
- 5. AT&T Global Network ダイヤラー・ウィザードで構成した「**2** 地点間接続プロファイル」か、手作業で 構成した 「**2** 地点間接続プロファイル」を選択します。
- 6. 「メール転送の間隔 **(Mail transfer interval)**」では、SMTP が待ち行列に入っている電子メールを転送 する間隔を分単位で設定します。
- 7. ご使用の ISP が AT&T Global Network でなければ、「リモート・サーバー接続時に **ETRN** を発行 **(Issue ETRN when connecting to remote server)**」チェック・ボックスを選択します。
- 8. ISP のネットワーク上の着信メール・サーバーの「サーバー IP アドレス (Server IP address)」を入力 し、この SMTP サーバーが ETRN を発行する「登録 ISP host.domain (Registered ISP host.domain)」を 入力します。
- 9. 「**OK**」をクリックします。

#### 関連タスク

18 ページの『ISP [ダイヤルアップ接続ウィザードの構成』](#page-23-0)

Simple Mail Transfer Protocol (SMTP) スケジューラー機能を使用して、多数の電子メールをインターネ ット・サービス・プロバイダーを通じて送信するには、まずダイヤルアップ接続プロファイルを構成す る必要があります。

『ISP 電子メール・サーバーとしての iSeries』

iSeries Simple Mail Transfer Protocol (SMTP) サーバーを使用して、リモート・ダイヤルアップ事業所の ためにメールを受信することができます。

# **ISP** 電子メール・サーバーとしての **iSeries**

iSeries Simple Mail Transfer Protocol (SMTP) サーバーを使用して、リモート・ダイヤルアップ事業所のた めにメールを受信することができます。

会社が iSeries サーバーをインターネットに接続しており、リモート・ダイヤルアップ事業所のためにメー ルを受信したいと考えている場合、iSeries SMTP サーバーをこの目的に使用することができます。

iSeries サーバーには固定 IP アドレスが必要であり、DNS に登録されていなければなりません。 この iSeries サーバーを指す DNS には、リモート・ダイヤルアップ・サーバーがメールを検索する host.domain ごとに MX 項目も必要となります。 iSeries サーバーは、自分のローカル・ホスト・テーブルに、これら

<span id="page-25-0"></span>の host.domain の別名を持つ必要もあります。リモート・ダイヤルアップ・サーバーが iSeries サーバーの 場合、それらはバッチ ISP 電子メール・ジョブをスケジュールするように、構成しなければなりません。

リモート・ダイヤルアップ・メール・サーバーの電子メール要求にサービスを提供するには、以下のステッ プを実行してください。

- 1. iSeries ナビゲーターで、「**iSeries** サーバー」 → 「ネットワーク」 → 「サーバー」 → 「**TCP/IP**」の順 に展開します。
- 2. 「**SMTP**」をダブルクリックします。「SMTP プロパティー」ダイアログが表示されます。
- 3. 「**ETRN**」タブをクリックします。
- 4. 「**ETRN** をサポート **(**ダイヤルアップ・メール検索**) (Support ETRN (Dial-up mail retrieval))**」チェッ ク・ボックスを選択します。
- 5. 「追加」をクリックして、ISP のホストおよびドメイン名を指定します。複数のメール・サーバーがメ ールの要求を行う場合は、これを複数回行います。
- 6. 「**OK**」をクリックします。

#### 関連タスク

19 ページの『バッチ ISP [電子メール・ジョブのスケジュール』](#page-24-0)

接続の確立に必要な時間を制限するために、一定の間隔でインターネット・サービス・プロバイダー (ISP) に接続するメール・ダイヤルアップ・ジョブをスケジュールすることができます。

# 複数ドメインのサポート

ISP 関数をホストするために、Simple Mail Transfer Protocol (SMTP) サーバーを、複数のドメインをサポ ートするように構成することができます。

iSeries SMTP サーバーが ISP 機能をホスティングするためには、SMTP が複数のドメインで機能する必要 があります。 SMTP クライアントは、この構成情報を使用して、どのインターフェースにバインドする か、電子メールをいつ送信するか、どのメールをローカルと見なし (自分自身で解決して送信する)、どの メールを構成済みのファイアウォール・メール・デーモンに転送するかを知ります。

1. iSeries ナビゲーターで、「**iSeries** サーバー」 → 「**TCP/IP**」 → 「ネットワーク」の順に展開します。

- 2. 「**SMTP**」を右ボタンでクリックし、「プロパティー」を選択します。
- 3. 「複数ドメイン」タブをクリックします。
- 4. 「追加」をクリックし、サポートしたいドメインとインターフェースを指定します。
- 5. 「**OK**」をクリックします。

#### 関連概念

電子メール・ルーターの前提条件 このトピックでは、電子メール・ルーターを構成する前に行う必要があることについて説明します。

## 電子メールの保護

リレーおよび接続を制限し、ウィルスにフィルターを掛けてはじく、ファイアウォールを使用する手順を説 明します。

iSeries Simple Mail Transfer Protocol (SMTP) サーバーにおいて、機密保護機能のある環境を促進するのは 重要なことです。 SMTP サーバーとユーザーを、内部および外部の障害から保護しなければなりません。

## <span id="page-26-0"></span>ルーターまたはファイアウォールを介した電子メールの送信

電子メール・ルーターは、Simple Message Transfer Protocol (SMTP) が宛先の正確な IP アドレスを見つけ られない場合にメールを送達する中間システムです。

以下の手順に従ってルーターを構成する前に、電子メール・ルーターの前提条件 を参照してください。

電子メール・ルーターは、電子メールを IP アドレスまたは他のルーターに経路指定します。 ローカルの サーバーが電子メールをシステムに配布できなかった場合には、その発信電子メールを代替システムに経路 指定します。ファイアウォールがある場合には、このファイアウォールをルーターとして使用できます。

ルーターを設定するには、以下の手順に従ってください。

- 1. iSeries ナビゲーターで、「**iSeries** サーバー」 → 「ネットワーク」 → 「サーバー」 → 「**TCP/IP**」の順 に展開します。
- 2. 「**SMTP**」をダブルクリックします。「SMTP プロパティー」ダイアログが表示されます。
- 3. 「一般」タブをクリックします。
- 4. 「メール・ルーター」名を入力します。

ファイアウォールを介して電子メールを経路指定するには、以下の手順に従ってください。

- 1. iSeries ナビゲーターで、「**iSeries** サーバー」 → 「ネットワーク」 → 「サーバー」 → 「**TCP/IP**」の順 に展開します。
- 2. 「**SMTP**」をダブルクリックします。「SMTP プロパティー」ダイアログが表示されます。
- 3. 「一般」タブをクリックします。
- 4. 「メール・ルーター」フィールドに、FWAS400.company.com などのファイアウォールの名前を入力しま す。
- 5. 「ファイアウォールを介したルーターへの発信メールの転送」を選択します。

## 中継制限

直面する可能性のある一般的な問題の 1 つに、電子メール・サーバーを使ってスパミング、または大量の メールの送信を行おうとする人物からの保護があります。こうした問題を避けるには、中継の制限機能を使 用して、中継の目的でサーバーを使用する可能性のある人物をできるだけ綿密に指定するようにしてくださ い。

中継の許可については、6 種類のオプションがあります。

- v 「すべての中継メッセージを許可する (Allow all relay messages)」
- v 「すべての中継メッセージをブロックする (Block all relay messages)」
- v 「近隣ドメイン・リストにある宛先の中継メッセージだけ受け入れる (Accept relay messages for only the near domains list)」
- v 「アドレス中継リストからの中継メッセージだけ受け入れる (Accept relay messages from only the address relay list)」
- v 「近隣ドメイン・リストとアドレス中継リストの両方からの中継メッセージを受け入れる (Accept relay messages using both the near domains and address relay lists)」
- v 「指定された期間 POP クライアントからの中継メッセージを受け入れる (Accept relay messages from POP clients for a specified period of time)」

インターネットに電子メールを送信できるユーザーを指定するには、以下のステップを実行してください。

- 1. iSeries ナビゲーターで、「**iSeries** サーバー」 → 「ネットワーク」 → 「サーバー」 → 「**TCP/IP**」の順 に展開します。
- 2. 「**SMTP**」を右ボタンでクリックし、「プロパティー」を選択します。
- 3. 「リレーの制限 **(Relay Restrictions)**」タブをクリックします。
- 4. ここに表示される 6 種類のオプションの中から、適切なリレーの制限を選択します。
	- 注**:** 「近隣ドメイン・リストにある宛先のリレー・メッセージだけ受け入れる **(Accept relay messages for only recipients in the near domains list)**」または「近隣ドメイン・リストとアドレス・リレ ー・リストの両方からのリレー・メッセージを受け入れる **(Accept relay messages using both the near domains and address relay lists)**」を選択する場合は、次に「一般」タブをクリックして、中 継の受け入れ先の近隣ドメインをリストします。
- 5. 詳細な情報が必要な場合は、「ヘルプ」をクリックします。
- 6. 「**OK**」をクリックします。
- 7. SMTP サーバーが現在稼働中の場合、変更を有効にするには SMTP サーバーを終了して再始動する必 要があります。
	- a. 「**SMTP**」を右ボタンでクリックし、「停止」を選択します。
	- b. 「**SMTP**」を右ボタンでクリックし、「開始」を選択します。

7 [ページの『電子メールへのアクセスの制御』](#page-12-0)

電子メールを通じて誰がサーバーにアクセスするかを制御して、悪意のある攻撃からデータを保護する 必要があります。

#### **Post Office Protocol** クライアントからの中継メッセージを受け入れる**:**

中継制限のオプションの 1 つによって、 Post Office Protocol (POP) クライアントが POP サーバーにログ オンした後、指定の期間だけ Simple Mail Transfer Protocol (SMTP) を使用してメッセージを中継できるよ うになります。

この機能を一般に POP before SMTP と呼びます。これは特に動的 IP アドレスを使用するモバイル端末で 仕事をする人にとって便利な機能です。動的 IP アドレスをセキュリティー検査する際、固定 IP アドレス を使用する検査機能は有効でないためです。モバイル端末で仕事をする人が POP サーバーへの認証を一度 行えば、指定の期間 (15 から 65535 分) に渡って再度認証を行うことなく電子メールを送信できるように することができます。

例えば、リモート・ユーザーが POP サーバーにログオンした後、 4 時間 (240 分) に渡って SMTP サー バーを使用したメッセージの中継を実行できるようにサーバーを構成することなどができます。今回は、モ バイル端末で仕事をする人が POP サーバーにログオンして自分の電子メールを受信する例を考えてみま す。まず、POP サーバーがこのユーザーの IP アドレスとタイム・スタンプを待ち行列に記録します。 1 時間後、同じユーザーが電子メール・メッセージを送信するとします。ユーザーが SMTP を使用して電子 メール・メッセージを送信すると、 SMTP サーバーは待ち行列を検査して、そのユーザーが設定された期 間内に POP サーバーにアクセスして電子メールを受信しているかどうかを検査します。ユーザーの確認が 取れた場合、SMTP サーバーは電子メール・メッセージを SMTP クライアントに中継し、電子メールの受 信側に配信します。

注**:** 電子メール・サーバーにアクセス可能なユーザーをより細かく制御したい場合には、中継制限機能と接 続制限機能を組み合わせて使用することができます。例えば、特定のユーザー・グループに対して電子

メール・サーバーへの接続を制限しながら、そのグループ内の特定の POP クライアントに対しては SMTP サーバーを使用した電子メール・メッセージの送信を許可するようにしたい場合などがありま す。

POP クライアントが指定の期間だけメッセージを中継できるようにするには、以下のステップを実行しま す。

- 1. iSeries ナビゲーターで、「**iSeries** サーバー」 → 「ネットワーク」 → 「サーバー」 → 「**TCP/IP**」の順 に展開します。
- 2. 「**SMTP**」を右ボタンでクリックし、「プロパティー」を選択します。
- 3. 「リレーの制限 **(Relay Restrictions)**」タブをクリックします。
- 4. 「メッセージ中継の許可 **(Allow relay messages)**」で「指定」を選択します。
- 5. 「**POP** クライアントから指定期間 **(15** から **655535)** だけ **(From the POP client for the following duration (15 - 655535))**」を選択して時間値を入力し、クライアントに SMTP サーバーを使用したメー ルの送信を許可する分数を指定します。
- 6. 詳細な情報が必要な場合は、「ヘルプ」をクリックします。
- 7. 「**OK**」をクリックします。

#### 中継制限機能と接続制限機能の併用**:**

i5/OS™ では、中継制限機能と接続制限機能を併用することで、だれが電子メール・サーバーにアクセスで きるのかを慎重に制御することができます。

特定のユーザー・グループに対して電子メール・サーバーへの接続を制限しながら、そのグループ内の特定 の Post Office Protocol (POP) クライアントに対しては SMTP サーバーを使用した電子メール・メッセー ジの送信を許可するようにすることができます。

例えば、ある特定範囲の IP アドレス内にいるユーザーが日常的にスパム電子メールを送信していることが 分かっているとします。その場合、その範囲内にあるアドレスからの電子メール・サーバーへの接続を制限 する必要が出てきます。しかし、その IP アドレスの範囲内の一部に関しては i5/OS のトラステッド・ユ ーザーであることが分かっているため、それらの i5/OS ユーザー・プロファイルを持つユーザーについて は、 POP サーバーへのログオン後、指定の期間だけメッセージの中継を許可する必要があります。

幸い、接続制限機能を使用して特定範囲の IP アドレスの接続を制限しながら、中継制限機能を使用して、 その制限範囲内の特定のトラステッド・ユーザー (POP クライアント) には Simple Mail Transfer Protocol (SMTP) サーバーを使用した電子メールの送信を許可するようにすることができます。 i5/OS は、まずサ ーバーが POP クライアントに対して指定の期間だけメッセージの中継を許可するように構成されているか どうかを検査します。次に、接続の制限があるかどうかを検査します。 i5/OS のこの機能により、だれが SMTP サーバーを使用してメッセージを中継できるのか、そしてだれが電子メール・サーバーに接続する ことができるのかを細かく制御することができます。

接続制限機能と中継制限機能を併用する場合は、QUSRSYS ライブラリー内に適切なデータ域を作成して、 POP サーバーの認証機能が接続制限構成をオーバーライドできるようにする必要があります。このデータ 域は、iSeries ナビゲーターで中継制限および接続制限を構成する前に作成する必要があります。後日、被 制限グループ内の POP クライアントに電子メール・サーバーの使用を許可する中継制限を取り消す必要が 出てくる場合があります。この場合は、データ域を削除しなければなりません。

QUSRSYS 内のデータ域を作成または削除するには、文字ベース・インターフェースのコマンド行で以下の ステップを実行します。

- <span id="page-29-0"></span>1. CRTDTAARA DTAARA (QUSRSYS/QTMSPOPOVR) TYPE(\*CHAR) と入力してデータ域を作成するか、DLTDTAARA DTAARA (QUSRSYS/QTMSPOPOVR) TYPE(\*CHAR) と入力してデータ域を削除する。
- 2. SMTP サーバーが現在稼働中の場合は、SMTP サーバーを終了して再始動し、変更を有効にする。
	- a. ENDTCPSVR \*SMTP と入力して SMTP サーバーを終了する。
	- b. STRTCPSVR \*SMTP と入力して SMTP サーバーを再始動する。
	- 注**:** データ域を作成した後の構成について詳しくは、 21 [ページの『中継制限』お](#page-26-0)よび『接続制限』の 各トピックを参照してください。

### 接続制限

電子メール・サーバーを悪用する可能性のあるユーザーからの接続を妨げることができます。

好ましくないユーザーがサーバーに接続して、不正なメールを送信することがあるかもしれません。こうし た不正な電子メールは、中央演算処理装置 (CPU) のサイクル、およびスペースを大いに占有します。ま た、こちら側のサーバーが不正なメールの他のサーバーへの受け渡しを許可している場合でも、こちら側の サーバーから送られるメールの受け取りを別のサーバーが拒否することもあります。

好ましくない既知のユーザーの IP アドレスを指定することもできますし、Realtime Blackhole List (RBL) サーバーを持つホストに接続することもできます。これらの Realtime Blackhole List は、不正なメールを 送信している既知の IP アドレスのリストを提供しています。 Realtime Blackhole List を持つホストの例 については、「Mail Abuse Prevention System (MAPS) LLC」の Web サイトを参照してください。

既知の IP アドレスを指定する、あるいは Realtime Blackhole List を持つホストを指定するには、以下の 手順に従ってください。

- 1. iSeries ナビゲーターで、「**iSeries** サーバー」 → 「ネットワーク」 → 「サーバー」 → 「**TCP/IP**」の順 に展開します。
- 2. 「**SMTP**」を右ボタンでクリックし、「プロパティー」を選択します。
- 3. 「接続の制限 (Connection Restrictions)」ページをクリックします。
- 4. 「追加」をクリックし、使用したい Realtime Blackhole List を持つサーバーのホスト名を追加します。
- 5. 「追加」をクリックし、接続試行を制限する特定の IP アドレスを追加します。
- 6. 詳細な情報が必要な場合は、「ヘルプ」をクリックします。
- 7. 「**OK**」をクリックします。

#### 関連概念

7 [ページの『電子メールへのアクセスの制御』](#page-12-0) 電子メールを通じて誰がサーバーにアクセスするかを制御して、悪意のある攻撃からデータを保護する 必要があります。

#### 関連情報

[MAPS \(Mail Abuse Prevention System LLC\)](http://mail-abuse.org/rbl/)

## ウィルスの拡散を防ぐための電子メールのフィルター操作

既知のウィルスが電子メール・サーバーに侵入しようとする場合があります。 ウィルスの拡散を防ぐた め、着信電子メールに特定の件名、タイプ、ファイル名、および発信元アドレスが含まれていないかどうか を調べるフィルターを作成できます。こうして、電子メールを検疫または廃棄することができます。

<span id="page-30-0"></span>ウィルスにフィルターを掛けると、疑わしい電子メールは、管理者によって設定されたパラメーターに基づ いて自動的に保管または廃棄されます。電子メールは、以下の基準のうちどれでも、あるいはすべてによっ て、フィルターに掛けることができます。

- 1. アドレス 個別またはドメイン
- 2. 件名 ILOVEYOU
- 3. 添付ファイル名 lovebug.vbs あるいは \*.vbs
- 4. **MIME** タイプ image/\* あるいは image/jpg

値にはワイルドカード文字を含めることができます。1 つのワイルドカード文字が 1 つのアスタリスク (\*) で、これによって 1 つまたは複数の任意の文字がワイルドカードのその位置に存在する可能性がある ことを示します。例えば、\*.vbs を使って、拡張子 .vbs を持つファイル名をチェックすることができま す。\*@us.ibm.com という発信元は、米国内の IBM からのすべてのメールをフィルターに掛け、image/\* のフィルターは、すべてのサブタイプのなかでタイプがイメージであるものをフィルターに掛けます。

フィルターを作成するには、以下の手順に従ってください。

- 1. iSeries ナビゲーターで、「**iSeries** サーバー」 → 「ネットワーク」 → 「サーバー」 → 「**TCP/IP**」の順 に展開します。
- 2. 「**SMTP**」を右ボタンでクリックし、「プロパティー」を選択します。
- 3. 「フィルター (Filters)」ページを選択します。
- 4. 「メッセージの保持 **(Keep message)**」または「メッセージの廃棄 **(Discard message)**」を選択します。 「メッセージの保持 **(Keep message)**」を選択すると、メッセージのコピーは保管されるものの、これが 宛先に送信されることはありません。
- 5. 「追加」をクリックし、ウィルスが含まれているかもしれないメッセージを識別する基準を指定しま す。この基準に合致するメッセージは、宛先に送信されません。 詳細な情報が必要な場合は、「ヘル プ」をクリックします。
- 6. 「**OK**」をクリックして、変更を保管します。
- 注**:** 上記のツールに加え、補足的なアンチウィルス・ソリューションをインプリメントするべきです。

# **iSeries** サーバーでの電子メールの送受信

iSeries サーバーはメール・サーバーになっており、登録に従いここに電子メール・ユーザー (SNADS、 POP、または Lotus) が登録されています。POP クライアントまたは SNADS クライアントのいずれかを 使用して、電子メール・ユーザーは電子メールを送信、受信、および読み取ることができます。

ユーザーは、以下の方法で電子メールを送受信することができます。

#### 関連概念

1 [ページの『電子メールの概念』](#page-6-0)

電子メール (E-mail) は、必要不可欠なビジネス・ツールとなっています。 iSeries サーバーでは、 Simple Mail Transfer Protocol (SMTP) や Post Office Protocol (POP) などのプロトコルを使用し、電子 メールがネットワーク上で円滑かつ効率的に行き来するようにします。

#### 関連タスク

15 [ページの『電子メール・ユーザーの登録』](#page-20-0) 電子メール・ユーザーを登録するには、ユーザー・プロファイルを作成する必要があります。 ユーザ

<span id="page-31-0"></span>ー・プロファイルによって、iSeries サーバーは電子メールの宛先または送信側を判別します。電子メー ル・システムに含める必要のあるユーザーすべてについて、iSeries サーバーにユーザー・プロファイル を作成する必要があります。

# **Post Office Protocol** 電子メール・クライアントのセットアップ

Post Office Protocol (POP) サーバーを使用して電子メールを受信および保管する場合は、まず電子メー ル・クライアントをセットアップする必要があります。

iSeries は POP サーバーを使用して電子メールを保管および転送します。電子メール・クライアントは POP サーバーと協働して、クライアント側のユーザーのために電子メールの受信と保管を行います。 Eudora、Netscape Mail、および Lotus Notes など、POP をサポートする多数の電子メール・クライアント があります。クライアントを構成するための手順は、各クライアントのインターフェースに応じて異なりま す。 ただし、指定する必要のある情報は同じです。 ここでは、例として Netscape Mail を取り上げま す。

- 1. POP 電子メール・クライアント・プログラム情報を収集します。
	- v ユーザー ID および完全修飾ドメイン名 (ホスト名とドメイン名)。 これは、ユーザーのメール受信 用の電子メール・アドレスであり、通常は、userID@hostname.domainname の形式で指定します。
		- 注**:** クライアントの中には、ホスト・アドレスを何度も入力しなければならないものもあります。メ ール受信用の POP サーバーのホストの指定、メール送信用の SMTP のホストの指定、および宛 先に対する電子メール送信者の確認などで入力が必要になります。
	- v POP ユーザーまたはアカウント名。これは、iSeries ユーザー・プロファイル名と同じです。
	- ユーザー・パスワード。このパスワードは、iSeries ユーザー・プロファイル・パスワードと同じでな ければなりません。
- 2. ユーザーおよびユーザーの設定を確認します。例えば、Netscape Mail では、ユーザーは、「編集」 → 「設定」 → 「メールとニュース・グループ」 → 「確認」と進んで確認します。
	- v ユーザー名。これは、iSeries ユーザー・プロファイル名です。
	- v ユーザーの電子メールのアドレス。これはユーザー ID と完全修飾ドメイン名です。
	- v 応答先アドレス。これは、ネットワーク管理者が指定するユーザーの電子メール・アドレスと同じに することができますが、ユーザー・プロファイルが iSeries サーバー上になければなりません。
- 3. 発信メール (SMTP) サーバーを確認します。電子メール・クライアントで SMTP サーバーを識別する 必要があります。なぜなら、SMTP サーバーは、クライアントのユーザーにメール送信を許可するサー バーだからです。例えば、Netscape Mail では、ユーザーは、「編集」 → 「設定」 → 「メールとニュ ース・グループ」 → 「メール・サーバー」と進んで確認します。
	- v POP ユーザーまたはアカウント名。これは、ユーザーの電子メール・アドレスのユーザー ID です。 また、iSeries ユーザー・プロファイル名でもあります。
	- v 発信メール (SMTP) サーバー。これは、iSeries ホスト名です。
- 4. 着信メール (POP) サーバーを確認します。例えば、Netscape Mail では、ユーザーは、「編集」 → 「設定」 → 「メールとニュース・グループ」 → 「メール・サーバー」と進んで確認します。
	- v 着信メール・サーバー。これは、iSeries ホスト名です。

# **QtmmSendMail API**

MIME メール送信 (QtmmSendMail) API を使用して、iSeries プログラムから電子メールを送信することが できます。

QtmmSendMail API は一度に複数のメール添付ファイルの送信をサポートしていますが、配布の送信 (SNDDST) コマンドはこれをサポートしていません。この API は、サービス・プログラム QTCP/QTMMSNDM に含まれています。アプリケーション・プログラムは、このサービス・プログラムに バインドしなければなりません。

QtmmSendMail API は、次のようにして機能します。

- 1. 完全な MIME 注記を持つ ASCII ファイルを作成してください。ヘッダーの文字はすべて、US-ASCII コード化文字セット識別子 (CCSID) 367 を使用していなければなりません。
- 2. アプリケーションは QtmmSendMail API を呼び出し、この API にファイルの名前、およびフレームワ ークと SMTP が電子メールを転送するために使用する必要のあるアドレスを渡します。

## 権限

MIME 統合ファイル・システム・ファイルは、QMSF フレームワーク・パスの期間中存在していなければ なりません。 QMSF ジョブによって呼び出される変換および配布の出口点は、このファイルを読むことが 可能でなければなりません。 組み込まれた出口プログラムにより、リンクは除去されます (リンク解除)。 それが最後のリンクである場合、フレームワークはファイルを削除します。

### ディレクトリー権限

データ権限は、プロダクト QMSF では \*X でなければなりません。

### ファイル権限

QTCP および QMSF には、以下の権限が必要です。

- v データ権限 \*RWX
- v オブジェクト権限 \*ALL

## 必要なパラメーター・グループ

## ファイル名

(Input Char(\*)) ASCII MIME ノートの統合ファイル・システムの文字ストリング。パス全体を指定 しなければなりません。フレームワークはファイルの処理を終了した後、ファイルのリンクを解除 します。それが最後のリンクである場合、フレームワークはファイルを削除します。このファイル には、Request for Comment (RFC) と呼ばれる標準に適合している、インターネット送信の準備の 整った MIME 注記が含まれていなければなりません。

## ファイル名の長さ

(Input Binary(4)) ファイル名 (絶対パス名) 内のバイト数。最大長は 255 バイトです (終端に NULL は想定されていません)。

### 発信元アドレス **(SMTP)**

(Input Char(\*)) SMTP 発信元アドレスの文字ストリング。例えば、smith@myhost.mytown.com。す べての SMTP アドレスはコード化文字セット識別子 (CCSID) 500 を使用していなければなりませ  $h<sub>o</sub>$ 

## 発信元の長さ

(Input Binary(4)) 発信元アドレス・ストリング (NULL を含まない) の長さ。最大長は 256 バイト です。

### 第 **1** 宛先アドレス **(SMTP)**

(Input ADDT0100(\*)) 宛先アドレスを含む第 1 アドレス構造。すべての SMTP アドレスは CCSID 500 を使用していなければなりません。

## <span id="page-33-0"></span>宛先の合計数

(Input Binary(4)) 宛先アドレス構造の数 (最低 1 つが必要です)。

エラー・コード

(I/O Char(\*)) エラー情報を戻す構造。

# **ADDTO100** 形式

以下の表は、形式 ADDT0100 のレイアウトを示しています。

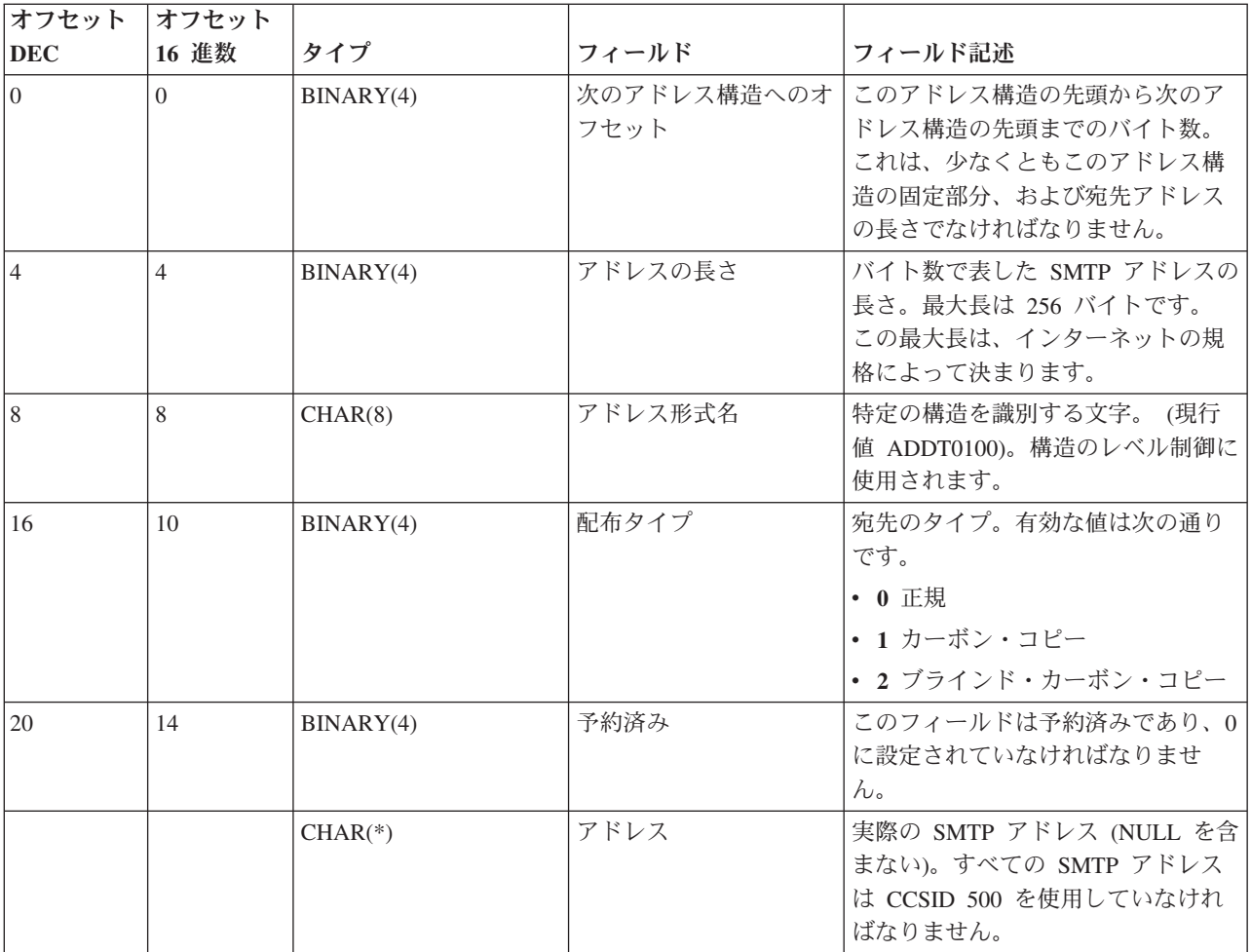

#### 関連概念

51 ページの『[QtmmSendMail API](#page-56-0) の問題の解決』

このトラブルシューティング・プロセスを使用して、MIME メール送信 (QtmmSendMail) API に発生し た問題を解決します。

33 [ページの『添付ファイル』](#page-38-0) 配布送信コマンド (SNDDST) を使用して、添付ファイルまたはドキュメントが付加された電子メール を送信することができます。

# **JavaMail**

電子メールのクライアント・アプリケーションを開発するために JavaMail を使用します。

<span id="page-34-0"></span>JavaMail API は、Java™ テクノロジーを基にした電子メール・クライアント・アプリケーションを作成す るのに使用できる、プラットフォームからもプロトコルからも独立したフレームワークを提供します。 JavaMail API を使用すると、作成するメール・アカウントに、マルチメディア・メール・メッセージを送 信する機能や、フォルダー、認証、および添付ファイルの処理をサポートする完全装備の IMAP (Internet Mail Access Protocol) インプリメンテーションを使用できる機能を持たせることができます。

SMTP は文字データしかサポートしないため、定形式テキスト、ファイル添付 (テキストおよびバイナリ ー)、およびマルチメディア・コンテンツなどの複雑なデータを表現するには MIME を使用します。iSeries QTMMSENDMAIL API を使用する場合は、ユーザーのアプリケーションがデータを適切な内容に変換する 責任を持たねばなりません。JavaMail インプリメンテーションは、元々、MIME の処理機能を提供してい ます。

OS/400® V5R2 では、JavaMail コンポーネントは IBM Developer Kit for Java の一部として組み込まれて いました。

関連概念 JavaMail

関連情報

[Mail Enabling AS/400 Applications with Java](http://www-1.ibm.com/servers/enable/site/java/downloads/mailproc.pdf)

# スプール・ファイルの **PDF** ファイルとしての送信

スプール・ファイルを Adobe PDF に送信し、その文書を電子メールで配布することができます。

Infoprint® Server for iSeries を使用して、任意の iSeries 出力から Adobe Portable Document Format (PDF) ファイルを作成することができます。この生成された PDF ファイルを、電子メールの添付ファイルとして 送信することができます。1 つのアドレスに対して単一のスプール・ファイルを送信できます。1 つのスプ ール・ファイルをいくつかの PDF に分割して、それぞれを別のアドレスに送ることもできます。この方式 を使えば、顧客宛ての送り状をそれぞれ異なる PDF ファイルに送信し、該当する送り状をそれぞれの顧客 の電子メール・アドレスに送信することが可能です。Infoprint Server for iSeries (5722-IP1) では、この出力 方式を使用する必要があります。

Infoprint Server を使用した PDF ファイルの送信についての詳細 (電子メール配布の構成例を含む) は、以 下のソースを参照してください。

- Infoprint Server ユーザーズ・ガイド
- 「IBM eServer™ [iSeries Printing Redbook VI The Output of e-business](http://publib-b.boulder.ibm.com/abstracts/sg246250.html?Open)™」の第 4 章『Using the Infoprint Server for iSeries PDF transform』

# アドレスとして **Lightweight Directory Access Protocol** を使用する

Lightweight Directory Access Protocol (LDAP) を使用して、システム・ディレクトリーを基にした共通アド レス帳を提供することができます。

V5R2 より以前は、Messaging Application Programming Interface (MAPI) をサポートする Microsoft® Exchange などのクライアントは、公開されているアドレス帳を使用することができました。このアドレス 帳は、システム配布ディレクトリーから POP サーバーのアドレス帳キャッシュにデータ・マッピングする ことによって作成されました。V5R2 では、MAPI サポートは 現在 iSeries サーバーで使用できません。

<span id="page-35-0"></span>IBM Directory Server for iSeries (LDAP) を使用して、以前 MAPI によって提供された機能を置き換えるこ とができます。LDAP を使用すれば、すべてのユーザーがクライアント・アプリケーションから使用でき る単一のアドレス帳を提供することができます。

LDAP を使用するには、下記のタスクを完了します。

1. ディレクトリー・サーバーを開始する。

- 2. ディレクトリー・サーバーに情報を公開する。
- 3. メール・クライアントを、LDAP を使用するように構成する。このタスクを完了するステップは、メー ル・クライアント (例えば、Netscape または Eudora) によって異なります。メール・クライアントのプ ロパティーを編集して、メール・アドレッシングに使用するディレクトリー・サーバー (Directory Server) として LDAP サーバーを指定します。

関連タスク

ディレクトリー・サーバーの開始

ディレクトリー・サーバーに情報を公開する

#### 関連資料

IBM Directory Server for iSeries (LDAP)

# 電子メールの送信にシステム・ネットワーク体系配布サービスを使用する

配布の送信 (SNDDST) コマンドを使用するシステム・ネットワーク体系配布サービス (SNADS) クライア ント・プログラムにより、iSeries サーバー上で電子メールの送信ができます。

以下の手順は、配布の送信 (SNDDST) コマンドを使用して iSeries サーバー上で電子メールを送信する方 法を説明しています。電子メールの送信者は、ローカルな SNADS ユーザーでなければなりません。 ロー カルな SNADS ユーザーは、ローカル・システム配布ディレクトリー項目によって構成されるプロファイ ルを持ちます。詳細については、電子メール・ユーザーの登録を参照してください。

iSeries サーバー上で電子メールを送信するには、以下の手順に従ってください。

- 1. iSeries の文字ベース・インターフェースで SNDDST と入力し、実行キーを押します。 「配布送信」画 面が表示されます。
- 2. F10 を押して、すべてのパラメーターを表示させます。
- 3. 最初のプロンプトの「送信する情報」に \*LMSG と入力して、実行キーを押します。
- 4. 受信者のユーザー ID サーバー・アドレス、または IP アドレスを入力します。
- 5. 「記述」プロンプトにメッセージの説明を入力します。
- 6. Page Down キーを押して、「長いメッセージ」プロンプトに電子メールを入力します。
- 7. 実行キーを押して、電子メールを送信します。
- 注**:** 配布の送信 (SNDDST) コマンドを使用してメールを送信する場合には、IP アドレスも使用することが できます。

関連タスク

15 [ページの『電子メール・ユーザーの登録』](#page-20-0)

電子メール・ユーザーを登録するには、ユーザー・プロファイルを作成する必要があります。 ユーザ ー・プロファイルによって、iSeries サーバーは電子メールの宛先または送信側を判別します。電子メー ル・システムに含める必要のあるユーザーすべてについて、iSeries サーバーにユーザー・プロファイル を作成する必要があります。

33 [ページの『電子メールの受信にシステム・ネットワーク体系配布サービスを使用する』](#page-38-0) 配布の再利用 (RCVDST) コマンドを使用するシステム・ネットワーク体系配布サービス (SNADS) ク ライアント・プログラムにより、iSeries サーバー上でメールの受信ができます。

## 宛先を区別するためのヘッダーのセットアップ

配布属性の変更 (CHGDSTA) コマンドを使うと、メール配布のメッセージ・サービス属性 (X.400 サポー ト) の内容を変更できます。

宛先の保持 (KEEPRCP) パラメーターを使うと、どの宛先情報を保管あるいは送信するかを、各メール配 布ごとに指定することができます。 このパラメーターの設定は、SNDDST のメモに対して、どのように MIME ヘッダーが作成されるかに影響します。

CC タグと BCC タグが MIME ヘッダー (およびクライアントの画面) に現れるようにするには、 KEEPRCP パラメーターを \*ALL に設定する必要があります。 BCC 宛先は、このパラメーターの設定に 関係なく、表示されません。それが BCC 宛先の目的です。 TO 宛先と CC 宛先は、SNDDST のメモの テキストに現れます。

## **Multipurpose Internet Mail Extension** コンテンツ・タイプ

標準インターネット・テキスト注記は、汎用ヘッダーとテキスト本文とで成り立っています。 しかし、 Multipurpose Internet Mail Extension (MIME) 注記は、複数パーツから成り立っている場合があり、これに よりテキストにマルチメディア添付ファイルを含めることができます。

汎用ヘッダーにコンテンツ・タイプとして Multipart/Mixed が含まれていたら、1 つ以上の添付ファイル が続いています。各添付ファイルには、先頭と末尾の境界があります。 境界の ID は、Content-Type ヘッ ダー・タグに続く *boundary=* パラメーターで設定されます。 複数パーツ MIME 注記の例を図 1 に示し ます。 この例では、各パーツにコンテンツ・タイプがあり、各テキスト・コンテンツ・タイプには、オプ ションで文字セット (charset) を定義できます。

From @SYSNAM6.CITY.COMPANY.COM:popct08@SYSNAM6.city.company.com Wed Jan 10 11:33:18 1996 Return-Path: <@SYSNAM6.CITY.COMPANY.COM:popct08@SYSNAM6.city.company.com> Received: from SYSNAM6.city.company.com by fakeps2.city.company.com (COMPANY OS/2 SENDMAIL VERSION 1.3.2)/1.0) id AA0329; Wed, 10 Jan 96 11:33:18 -0500 Date: Wed, 10 Jan 96 11:33:18 -0500 Message-Id: <9601101633.AA0329@fakeps2.city.company.com> Received: from endmail9 by SYSNAM6.CITY.COMPANY. (IBM i5/OS SMTP V03R02M00) with TCP; Wed, 10 Jan 1996 10:23:42 +0000. X-Sender: popct08@SYSNAM6.city.ibm.com (Unverified) X-Mailer: Windows Eudora Pro Version 2.1.2 Mime-Version:1.0Content-Type:multipart/mixed;boundary="=====================\_821301929==  $^{\circ}$ To: fake@fakeps2.city.company.com From: endmail9 <popct08@SYSNAM6.city.company.com> Subject: eudora attachments X-Attachments:C:¥EUDORA¥ARGYLE.BMP;--=====================\_821301929==\_ Content-Type: text/plain; charset= "us-ascii" An example of using Eudora to send a text andbitmap.--===================== 821301929== **Content-Type: application/octet-stream; name="ARGYLE.BMP";** x-mac-type="424D5070"; x-mac-creator="4A565752" Content-Transfer-Encoding: base64 Content-Disposition: attachment; filename= "ARGYLE.BMP" Qk12AgAAAAAAAHYAAAAoAAAAIAAAACAAAAABAAQAAAAAAAACAAAAAAAAAAAAAAAAAAAQAAAAAAAA AAAAgAAAgAAAAICAAIAAAACAAIAAgIAAAICAgADAwMAAAAD/AAD/AAAA//8A/wAAAP8A/wD//wAA ////AE1EREREREREZERERERERE1E1ERERERERsZERERERETURE1ERERERGxsZERERERNRERE1ERE REbGxsZERERE1ERERE1ERERsbGxsZERETURERERE1ERGxsbGxsZERNRERERERE1EbGxsbGxsZE1E RERERERE1sbGxsbGxsbURERERERERG1sbGxsbGxtZEREREREREbG1sbGxsbG1sZERERERERsbG1s bGxsbWxsZERERERGxsbG1sbGxtbGxsZEREREbGxsbG1sbG1sbGxsZERERsbGxsbG1sbWxsbGxsZE RGxsbGxsbG1tbGxsbGxsZEbGxsbGxsbG1sbGxsbGxsZEbGxsbGxsbW1sbGxsbGxkREbGxsbGxtbG 1sbGxsbGREREbGxsbG1sbG1sbGxsZEREREbGxsbWxsbG1sbGxkREREREbGxtbGxsbG1sbGRERERE REbG1sbGxsbG1sZEREREREREbWxsbGxsbG1kRERERERERNbGxsbGxsbG1ERERERERE1EbGxsbGxs ZE1ERERERETUREbGxsbGxkRE1ERERERNREREbGxsbGRERE1ERERE1EREREbGxsZERERE1ERETURE REREbGxkRERERE1ERNREREREREbGRERERERE1E1EREREREREZERERERERE3URERERERERERERERERERE--=====================\_821301929==\_--

図 *2.* 複数パーツ *MIME* 注記の例

# **SNDDST** コマンドの **IP** アドレスのサポート

「Internet Recipient」プロンプトにインターネット電子メール・アドレスを入力することにより、配布送信 コマンド (SNDDST) で電子メールをインターネットに送信できるようになりました。

ご使用のネットワークは電子メールの送受信のために iSeries、SNA 配布サービス (SNADS) に示す SNADS およびオフィス・アプリケーションを使用していますか。 使用している場合は、SNDDST に従っ て、ユーザーが IP アドレスを使用できるようにメール・システムを構成してください。

次の手順に従って、メール・システムを構成します。

- 1. iSeries 文字ベース・インターフェースに次のように入力します。ADDDIRE USRID(INTERNET GATEWAY) USRD('Allow SNDDST to send INTERNET Mail') SYSNAME(INTERNET) MSFSRVLVL(\*USRIDX) PREFADR(NETUSRID \*IBM ATCONTXT)
- 2. CHGDSTA SMTPRTE(INTERNET GATEWAY) と入力し、実行キーを押します。

これで、SNADS ユーザーは、「Internet Recipient」プロンプトにインターネット電子メール・アドレスを 入力することにより、SNDDST コマンドで電子メールをインターネットに送信できるようになりました。

関連情報

[AS/400 Electronic-Mail Capabilities](http://www.redbooks.ibm.com/redbooks/pdfs/sg244703.pdf)

## <span id="page-38-0"></span>添付ファイル

配布送信コマンド (SNDDST) を使用して、添付ファイルまたはドキュメントが付加された電子メールを送 信することができます。

SNDDST に示したコマンドを使用して iSeries サーバー上で電子メールを送信する場合、電子メールと共 にファイルまたは文書を送信することもできます。SNDDST で一度に送信できる文書またはファイルは 1 つだけです。複数の添付ファイルを送信したい場合は、QtmmSendMail API を使用して MIME メールを送 信してください。

電子メールに文書を添付して送信するには、文字ベースのインターフェースに次のように入力します。 SNDDST TYPE(\*DOC) DSTD(*your description*) TOUSRID(*anyuser*) DOC(*yourdoc*) FLR(*yourfolder*)

電子メールにファイルを添付して送信するには、文字ベースのインターフェースに次のように入力します。 SNDDST TYPE(\*FILE) DSTD(*description*) TOUSRID(*any user*) MSG(*message optional*) DOCFILE(*youlib/yourfile*) DOCMBR(*yourmbr*)

注**:** エラー・メッセージを受け取る場合は、iSeries サーバーが受け入れることのできないファイルまたは 文書を送信しようとしている可能性があります。 iSeries CPY コマンドを使用すると、ファイルを SNDDST コマンド互換のファイルまたは文書に変換できます。

## **SNDDST** を使って送信する場合のファイル・タイプの変換

iSeries サーバーがインターネットにおいてより大きな役割を担っている場合、i5/OS から電子メール・ク ライアントに容易に情報を送信するための方法が必要です。

スプール・ファイルが既に作成されており、物理ファイルとフォルダーが既に存在しているとすると、ファ イルを送信可能な形式に変換することが必要になります。 変換は、次の例の iSeries コマンドを使用して 行うことができます。

1. スプール・ファイルをデータベース物理ファイルに移動する。

CPYSPLF FILE(*splfile*) TOFILE(*dbfile*) JOB(*job3/job2/job1*) SPLNBR(*splnbr*) TOMBR(*mbr*)

2. 物理データベース・ファイルをフォルダーに移動する。

CPYTOPCD FROMFILE(*lib/dbfile*) TOFLR(*folder*) FROMMBR(*mbr*) REPLACE(\*YES)

3. 文書を送信する。

SNDDST TYPE(\*DOC) TOUSRID(*user address*) DSTD(MAIL) DOC(*mbr*) FLR(*folder*)

#### 関連資料

26 ページの『[QtmmSendMail API](#page-31-0)』

MIME メール送信 (QtmmSendMail) API を使用して、iSeries プログラムから電子メールを送信するこ とができます。

# 電子メールの受信にシステム・ネットワーク体系配布サービスを使用する

配布の再利用 (RCVDST) コマンドを使用するシステム・ネットワーク体系配布サービス (SNADS) クライ アント・プログラムにより、iSeries サーバー上でメールの受信ができます。

SNADS クライアント・プログラムで、配布の受信 (RCVDST) コマンドを使用して、iSeries サーバー上で 電子メールを受信するには、次の手順に従ってください。 電子メールの受信側は、ローカルな SNADS ユ ーザーでなければなりません。

1. 文字ベースのインターフェースに、QRYDST (配布の照会コマンド) と入力して F4 を押します。配布の リストが表示されます。

- <span id="page-39-0"></span>2. F10 を押して、追加のパラメーターを表示します。
- 3. 「出力を受け取るファイル」フィールドに、覚えやすいファイルおよびライブラリー名を入力し、実行 キーを押します。 iSeries サーバーはこれらの物理ファイルを作成します。
- 4. WRKF (ファイルの処理コマンド) と入力し、実行キーを押します。「ファイル処理」画面が表示されま す。
- 5. ステップ 3 で指定したファイル名およびライブラリーを入力し、F4 を押します。
- 6. 画面に、すべての配布 (電子メール) がリストされます。表示したい配布の隣に 5 と入力し、実行キ ーを押します。
- 7. 「物理ファイル・メンバーの表示 (Display Physical File Member (DSPPFM))」表示画面で実行キーを 押します。
- 8. 次の表示画面に、メールごとに、数字から成る長ストリングがあります。 7 番目から 26 番目の文字 をコピーします。
- 9. F3 を 2 回押して終了します。
- 10. RCVDST (配布の受信コマンド) と入力し、実行キーを押します。
- 11. 「配布識別コード」フィールドに、コピーした 7 番目から 26 番目の文字を貼り付けます。
- 12. 「出力を受け取るファイル」フィールドに、新しいファイル名と、先に使用したのと同じライブラリー 名を入力し、実行キーを押します。
- 13. 「DSPPFM」(物理ファイル・メンバーの表示 (Display Physical File Member)) と入力して、今作成した ファイルを表示します。
- 14. F20 (Shift + F8) を押して左にスクロールさせ、メッセージを読みます。

関連タスク

30 [ページの『電子メールの送信にシステム・ネットワーク体系配布サービスを使用する』](#page-35-0) 配布の送信 (SNDDST) コマンドを使用するシステム・ネットワーク体系配布サービス (SNADS) クライ アント・プログラムにより、iSeries サーバー上で電子メールの送信ができます。

# 電子メールの管理

熟練したユーザーまたは管理者が、電子メール・サーバー、ユーザー、およびメッセージを管理し、ご使用 のネットワーク内で電子メールが確実に配布されるようにすることができます。

## 電子メール・サーバーの検査

電子メール・サーバーを使用する前に、その電子メール・サーバーの状況を検査し、それらがすべて実行さ れていることを確認します。

電子メール関連の最も一般的な問題の 1 つに、適切なサーバーが開始しないという問題があります。 iSeries サーバーの電子メールに不可欠なサーバーの状況を検査するには、iSeries ナビゲーターで以下の手 順を実行してください。

- 1. iSeries ナビゲーターで、「**iSeries** サーバー」 → 「実行管理機能」 → 「サーバー・ジョブ」の順に展 開します。
- 2. SMTP サーバーが活動状態であることを検査します。「活動状態サーバー・ジョブ (Active Server Jobs)」リストの「ジョブ名 (Job Name)」列で **Qtsmtp** ジョブを探します。
- 3. **Qtsmtp** ジョブがリストされていない場合は、SMTP サーバーを開始を行います。
- 4. メール・サーバー・フレームワーク・サーバーが活動状態であることを検査します。「活動状態サーバ ー・ジョブ (Active Server Jobs)」リストの「ジョブ名 (Job Name)」列で **Qmsf** ジョブを探します。
- <span id="page-40-0"></span>5. Qmsf ジョブがリストされていない場合は、文字ベースのインターフェースで、STRMSF (メール・サー バー・フレームワークの開始コマンド) と入力します。
- 6. POP サーバーが活動状態であることを検査します。「活動状態サーバー・ジョブ (Active Server Jobs)」リストの「ジョブ名 (Job Name)」列で **Qtpop** ジョブを探します。
- 7. **Qtpop** ジョブがリストされていない場合は、POP サーバーを開始を行います。
- 8. SNADS サーバーが活動状態であることを検査します。「活動状態サーバー・ジョブ (Active Server Jobs)」リストの「ジョブ名 (Job Name)」列で **Qsnads** ジョブを探します。
- 9. QSNADS ジョブがリストされていない場合は、SNADS を開始します。文字ベース・インターフェース で、STRSBS QSNADS と入力します。

電子メールを稼動させるには、すべての電子メール・サーバーが始動されている必要があります。

#### 関連概念

16 [ページの『電子メール・サーバーの開始および停止』](#page-21-0)

必要な iSeries サーバーを開始して、すべてが正しく動作していることと、すべての構成変更が有効に なっていることを確認します。そのために、サーバーの再始動が必要な場合もあります。サーバーを停 止してから、サーバーの開始のステップを再度実行することによって、サーバーを再始動できます。 48 [ページの『電子メールの問題判別』](#page-53-0)

簡単な手順で、電子メールの問題の原因を判別することができます。

## **Post Office Protocol** 電子メール・ユーザーの除去

このトピックには、iSeries ナビゲーターを使って Post Office Protocol (POP) 電子メール・ユーザーを除去 する方法が説明されています。

iSeries サーバーから電子メール・ユーザーを除去するには、システム配布ディレクトリー項目を削除しな ければなりません。

- 1. 文字ベース・インターフェースで、WRKDIRE (ディレクトリー項目の処理コマンド) と入力します。 「システム配布ディレクトリー」画面が表示されます。
- 2. 削除したいユーザーの「*Opt*」フィールドまで、タブ・キーを使って移動します。
- 3. 4 (削除) とタイプし、実行キーを押します。実行キーをもう 1 回押して、確認します。これで、電子 メールがそのユーザーの POP メールボックスに送達されなくなります。
- 4. このユーザーとして、POP メール・クライアント・プログラムにサインオンします。すべての電子メー ルを受信および削除します。

## 大きなサイズの電子メール・メッセージの分割の防止

大きなサイズの電子メール・メッセージがより小さく紛らわしい断片に分割して送信されるのを防ぐことが 必要な場合があります。

Simple Mail Transfer Protocol (SMTP) は、大きなサイズのメッセージを小さく分割して構成することがで きます。ただし、多くのメール・クライアントはこれらの部分を再組み立てすることができないために、メ ッセージが読めないという結果になります。大きいサイズのメッセージがいくつかの部分に分断されてい て、メッセージの宛先がそのメッセージを読めないということがわかった場合には、SMTP の分割機能を 使用不可にすることもできます。

SMTP 電子メールを分割しないようにするには、次の手順に従ってください。

1. iSeries ナビゲーターで、「**iSeries** サーバー」 → 「ネットワーク」 → 「サーバー」 → 「**TCP/IP**」の順 に展開します。

- <span id="page-41-0"></span>2. 「**POP**」をダブルクリックします。「POP プロパティー」ダイアログが表示されます。
- 3. 「構成」タブをクリックします。
- 4. 「メッセージ分割サイズ」フィールドで、「無限大」を選択します。

注**:** 電子メール・メッセージの分割をオフにすると、大きなサイズのメッセージを処理できないネットワー クに大きなサイズの電子メールを送信した場合に、問題が発生する可能性があります。

#### 関連概念

48 [ページの『電子メールのトラブルシューティング』](#page-53-0)

この情報は、起こりうる電子メール関連の問題の解決に役立つことを目的としています。

## **Delivery Status Notification** のサポート

発信メールの送信状況に関するメッセージを受け取ることをユーザーが希望する場合、Delivery Status Notification のサポートを選択することが必要になります。

Delivery Status Notification を使うと、メール・クライアントは、メールが送信、中継、または失敗した場 合に、状況メッセージの受け取りを要求できるようになります。 メール・クライアントがこの要求を行え るようにしたい場合には、Delivery Status Notification を有効にする必要があります。

Delivery Status Notification をサポートするには、以下の手順を実行します。

- 1. iSeries ナビゲーターで、「**iSeries** サーバー」 → 「ネットワーク」 → 「サーバー」 → 「**TCP/IP**」の順 に展開します。
- 2. 「**SMTP**」を右ボタンでクリックし、「プロパティー」を選択します。
- 3. 「追加パラメーター」ページをクリックします。
- 4. 「**Delivery Status Notification (DSN)** のサポート **(Support Delivery Status Notification (DSN))**」チェ ック・ボックスを選択し、「DSN 通知責任者のアドレス (DSN notification Responsible Person address)」を指定します。
- 5. 「**OK**」をクリックします。

### 注**:**

- 1. Delivery Status Notification を使用するとリソースが占有され、電子メールの受信側の最大数に影響 を及ぼす可能性があります。
- 2. Delivery Status Notification に関しては、ユーザーがこれを採用するのを許可するところまでしか行 うことができません。 ユーザーが Delivery Status Notification 機能を使用したい場合は、ユーザー 自身が自分のメール・クライアントでパラメーターを設定しなければなりません。 パラメーター は、メール・クライアントごとに異なります。

## 同一 **iSeries** 上で **Domino** と **SMTP** サーバーをホストにする

Domino と Simple Mail Transfer Protocol (SMTP) が同一の iSeries サーバー上で稼働している場合、それ ぞれを特定の IP アドレスにバインドするように構成することをお勧めします。このトピックでは、SMTP サーバーに特定の IP アドレスを使用させるように構成するステップを説明します。

同一 iSeries サーバー上で Domino と SMTP サーバーをホスティングする時は、各サーバーをそれぞれ 1 つの IP アドレスにバインドする必要があります。そうすれば、メールは適切な IP アドレスを使用して Domino あるいは SMTP のユーザーに送信され、Domino と SMTP が 1 つのポートを共用しているにも かかわらず、メールは意図するサーバーによってのみ処理されます。

<span id="page-42-0"></span>OS/400 V5R1 以降を実行しているか、i5/OS V5R3 以降を実行している iSeries サーバーの場合、SMTP サ ーバーに特定の IP アドレスを使用させるには、次の手順に従ってください。

- 1. iSeries ナビゲーターで、「**iSeries** サーバー」 → 「ネットワーク」 → 「サーバー」 → 「**TCP/IP**」の順 に展開します。
- 2. 「**SMTP**」を右ボタンでクリックし、「プロパティー」を選択します。
- 3. 「バインディング」タブをクリックします。
- 4. すべてのインターフェースをポート 25 にバインドする場合は、「すべてのインターフェースを使用 **(Use all interfaces)**」ラジオ・ボタンを選択します。
- 5. バインドするクライアントおよびサーバーのバインド・インターフェースを指定する場合は、「インタ ーフェースを選択 **(Select an interface)**」ラジオ・ボタンを選択します。
	- 注**:** iSeries サーバーまたはファイアウォールのいずれかでネットワーク・アドレス変換 (NAT) を使用 する場合には、iSeries SMTP クライアントに 1 つの特定の IP アドレスを使用させる必要があり ます。
- 6. 「**OK**」をクリックします。

OS/400 V5R1 以前を実行している iSeries サーバーの場合、SMTP サーバーに特定の IP アドレスを使用 させるには、次の手順に従ってください。

- 1. iSeries 文字ベース・インターフェースで次のように入力します: CRTDTAARA DTAARA(QUSRSYS/QTMSSBNDIP) TYPE(\*CHAR) LEN(16) VALUE('*Internet address*') AUT(\*USE)。これによ り、特定の IP アドレスを含むデータ域が作成されます。
- 2. SMTP サーバーをいったん停止してから開始します。文字ベース・インターフェースで次のように入力 します: ENDTCPSVR \*SMTP
- 3. 次のように入力します: STRTCPSVR \*SMTP

OS/400 V5R1 より前のリリースの場合、SMTP クライアントに特定の IP アドレスを使用させるには、ス テップ 1 でデータ域 DTAARA(QUSRSYS/QTMSCBNDIP) を作成する以外は同じ手順に従ってください。

これで、SMTP は、この IP アドレス宛てのメールのみを受信します。 Domain Name System (DNS) サー バー、ローカル・ホスト・テーブル、およびシステム配布ディレクトリーに、この強制された IP アドレス があることを確認します。

Domino SMTP を特定の TCP/IP アドレスにバインドする方法についての説明は、[Domino Reference](http://www-1.ibm.com/servers/eserver/iseries/domino/library.htm) ライ [ブラリー](http://www-1.ibm.com/servers/eserver/iseries/domino/library.htm) を参照してください。

#### 関連概念

ネットワーク・アドレス変換 (NAT)

# 同一 **iSeries** サーバー上で **Domino LDAP** とディレクトリー・サービスを ホストにする

Domino LDAP とディレクトリー・サービスが同一の iSeries サーバー上で稼働している場合、それぞれを 特定の IP アドレスにバインドするように構成することをお勧めします。このトピックでは、ディレクトリ ー・サービスが特定の IP アドレスを使用するように構成するステップを説明します。

同一 iSeries サーバー上で Domino LDAP とディレクトリー・サービスをホスティングする場合は、各サ ーバーごとに異なるポート番号を設定することもできますし、各サーバーを 1 つの IP アドレスにバイン ドすることもできます。ポート番号を変更するとクライアントを混乱させる可能性があるので、各サーバー

<span id="page-43-0"></span>ごとに特定の IP アドレスを指定することが最良のソリューションです。Domino および Simple Mail Transfer Protocol (SMTP) はそれぞれ該当する LDAP サーバーを、電子メール・アドレッシングのために 使用します。

ディレクトリー・サービス・サーバーに特定の IP アドレスを使用させるには、次の手順に従ってくださ い。

- 1. iSeries ナビゲーターで、「**iSeries** サーバー」 → 「ネットワーク」 → 「サーバー」 → 「**TCP/IP**」の順 に展開します。
- 2. 「ディレクトリー」を右ボタンでクリックし、「プロパティー」を選択します。
- 3. 「ネットワーク」タブをクリックします。
- 4. 「**IP** アドレス」をクリックします。
- 5. 「選択された **IP** アドレスの使用 **(Use selected IP addresses)**」を選択し、バインドしたいインターフ ェースをリストから指定します。
- 6. 「**OK**」をクリックして、「ディレクトリー IP アドレス」ページを閉じます。
- 7. 「**OK**」をクリックして、「ディレクトリー・プロパティー (Directory Properties)」ページを閉じます。
- 8. 任意**:** Domino LDAP を使用している場合、Domino LDAP を特定の TCP/IP アドレスにバインドする 方法についての説明は、[Domino Reference](http://www-1.ibm.com/servers/eserver/iseries/domino/library.htm) ライブラリー を参照してください。
- 9. 電子メール用のサーバーの開始

# **Simple Mail Transfer Protocol** サーバーのパフォーマンス管理

マルチプロセッシングを使用する、負荷の大きい Simple Mail Transfer Protocol (SMTP) サーバーを管理す るためのヒントです。

ご使用の SMTP サーバーは、それぞれの電子メール要求ごとの事前開始ジョブの追加と終了にすべての能 力を使用していることが原因で、負荷が大きくなっている可能性があります。

事前開始ジョブの数が iSeries のパフォーマンスに影響を与えていることが分かった場合には、このしきい 値を低く設定できます。 ジョブの数を増やしたい場合には、事前開始ジョブの数を多くします。

事前開始ジョブを使用すると、すべての電子メール要求はそれ自体のジョブとして実行します。この方法に より、各ジョブはそれ自体のクライアントまたはサーバー・プログラムの必要と要求にだけ集中できるよう になります。 各ジョブはタイムアウト呼び出しの時間を長く設定して、大量の不正な電子メールを受信し ないようにホスト名を通知できるようにすることができます。

負荷の大きい SMTP サーバーを管理するには、以下の値を変更することができます。

- 初期化の際に開始するジョブ数
- ジョブの限界値
- サーバーが限界値に到達したときに追加するジョブ数
- v 同時に実行可能なジョブ数の最大値
- ジョブ用のサブシステムの選択

負荷の大きいサーバーを管理するには、SMTP サーバーおよび SMTP クライアントの値を変更する必要が あります。

SMTP サーバーは、デーモンおよび事前開始ジョブ、すなわち QTSMTPSRVD と QTMSMTPSRVP を処 理します。 SMTP クライアントは、デーモンおよび事前開始ジョブ、すなわち QTSMTPCLTD と QTSMTPCLTP を処理します。

SMTP サーバーで値を変更するには、次のステップに従います。

- 1. iSeries の文字ベース・インターフェースで、CHGPJE (ジョブ項目変更コマンド) と入力します。「事前 開始ジョブ項目の変更」画面が表示されます。
- 2. プロンプトに以下の値を入力し、実行キーを押します。

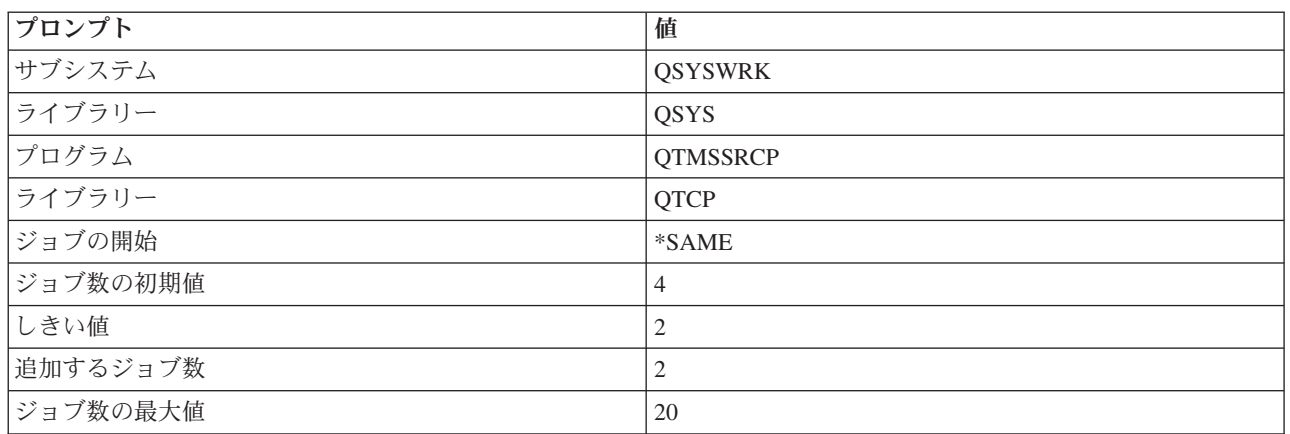

上記の値は、サーバーが 4 つの事前開始ジョブを開始すること、使用可能なジョブが 2 を下回ると 2 つ を追加して開始すること、および最大で 20 個の事前開始ジョブを許可することを保証するものです。

## **Simple Mail Transfer Protocol** サーバーの値の変更

Simple Mail Transfer Protocol (SMTP) サーバーで値を変更するには、次のステップに従います。

- 1. iSeries の文字ベース・インターフェースで、CHGPJE (ジョブ項目変更コマンド) と入力します。「事前 開始ジョブ項目の変更」画面が表示されます。
- 2. プロンプトに以下の値を入力し、実行キーを押します。

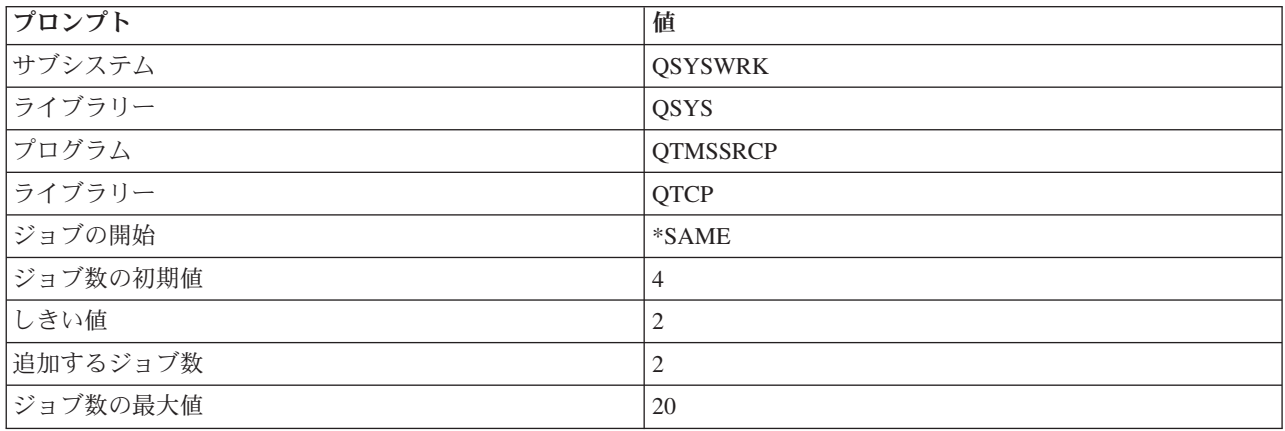

上記の値は、サーバーが 4 つの事前開始ジョブを開始すること、使用可能なジョブが 2 を下回ると 2 つを追加して開始すること、および最大で 20 個の事前開始ジョブを許可することを保証するもので す。

## **Simple Mail Transfer Protocol** クライアントの値の変更

Simple Mail Transfer Protocol (SMTP) クライアントで値を変更するには、次のステップに従います。

- 1. 文字ベース・インターフェースで、CHGPIE (ジョブ項目変更コマンド) と入力します。 「事前開始ジョ ブ項目の変更」画面が表示されます。
- 2. プロンプトの後に以下の値を入力し、実行キーを押します。

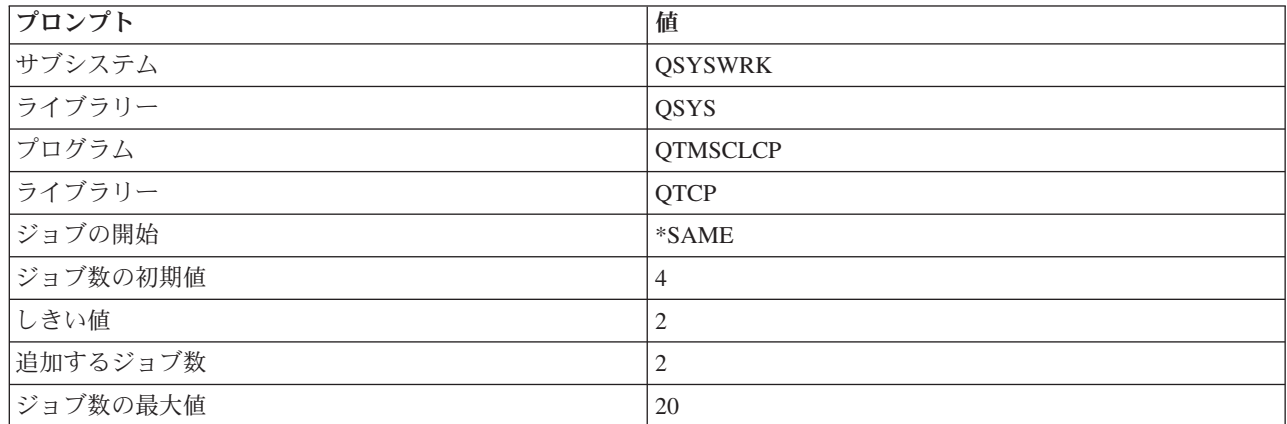

これらの値は、SMTP クライアントが 4 つの事前開始ジョブを開始すること、使用可能なジョブが 2 を 下回ると 2 つを追加して開始すること、および最大で 20 個の事前開始ジョブを許可することを保証する ものです。

## **Simple Mail Transfer Protocol** サーバー・ジョブ用新規サブシステムの選択

ステージを正確に設定する必要があります。

- 1. Simple Mail Transfer Protocol (SMTP) サーバーに別個のサブシステムを指定できます。これにより、リ ソースを共用する必要性がなくなるので、パフォーマンスが向上するはずです。
- 2. 別個のサブシステムを指定するには、以下の手順を実行します。
	- a. iSeries ナビゲーターで、「**iSeries** サーバー」 → 「ネットワーク」 → 「サーバー」 → 「**TCP/IP**」 の順に展開します。
	- b. 「**SMTP**」を右ボタンでクリックし、「プロパティー」を選択します。
	- c. 「追加パラメーター」タブをクリックします。
	- d. 「サブシステム記述 **(Subsystem description)**」ラジオ・ボタンを選択します。
	- e. 新しいサブシステムの名前を入力し、サブシステム記述とジョブ待ち行列を作成するライブラリーを 入力します。

プログラムは、指定されたサブシステムが存在しないかどうか検査します。存在しなければ、プログラムは そのサブシステムを、経路指定テーブル、自動開始ジョブ項目、事前開始ジョブ項目、およびジョブ記述と 一緒に作成します。サブシステムは既存のものでなくても、サブシステム記述とジョブ待ち行列のためのラ イブラリーは既存のものでなければなりません。 サーバーの始動ジョブが処理されると、新しく作成され たサブシステムのパラメーターが指定され、そのサブシステムのバッチ始動用のサーバー・ジョブが発行さ れます。

# <span id="page-46-0"></span>電子メール参照情報

プロトコル情報や実行記録項目に関する情報などがあります。

# プロトコル情報

- Simple Mail Transfer Protocol (SMTP)
- Post Office Protocol (POP)

# メール・サーバー・ジャーナル項目

このトピックでは、ジャーナル項目を理解するための情報を提供します。ジャーナル項目で使用されるコー ドとメッセージを理解するために、次の表を使用してください。

## ジャーナル項目における省略語

以下の表には、ジャーナル項目で使用される省略語の定義が記載されています。

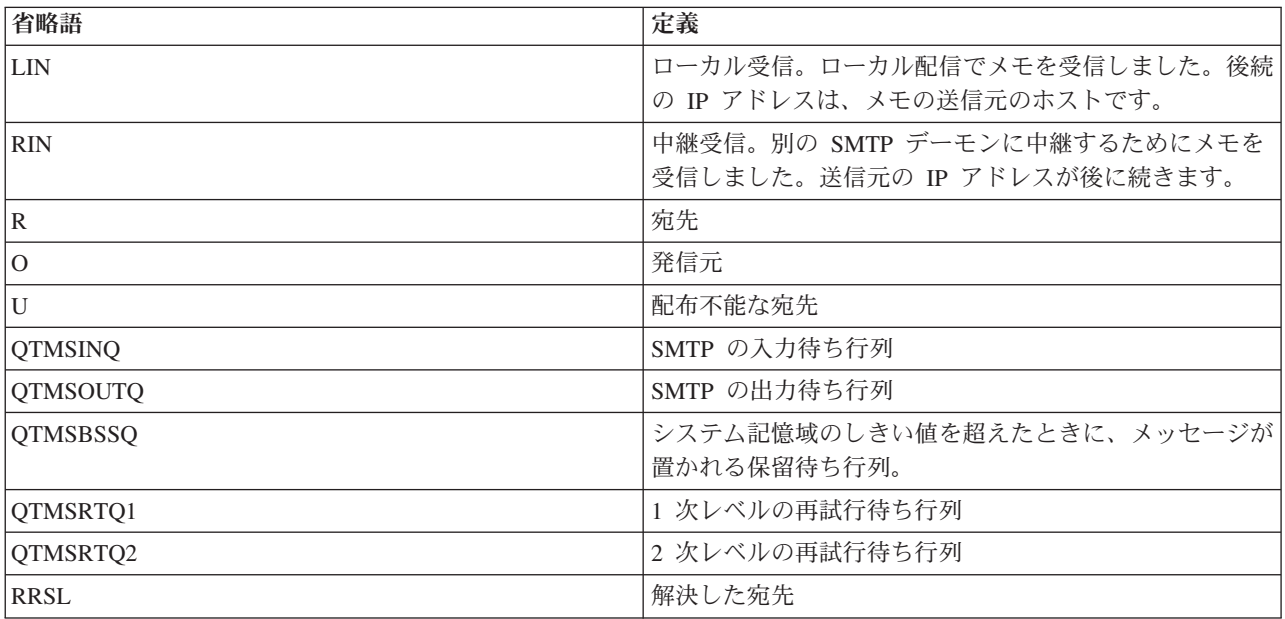

各ジャーナル項目には、2 文字のサブタイプまたはコードが先行します。サブタイプまたはコードの先頭文 字は、項目のファンクション識別コードです。サブタイプまたはコード の 2 番目の文字は、このジャーナ ル項目が記録しているアクションです。ファンクション識別コードは、次の表で示す通りです。

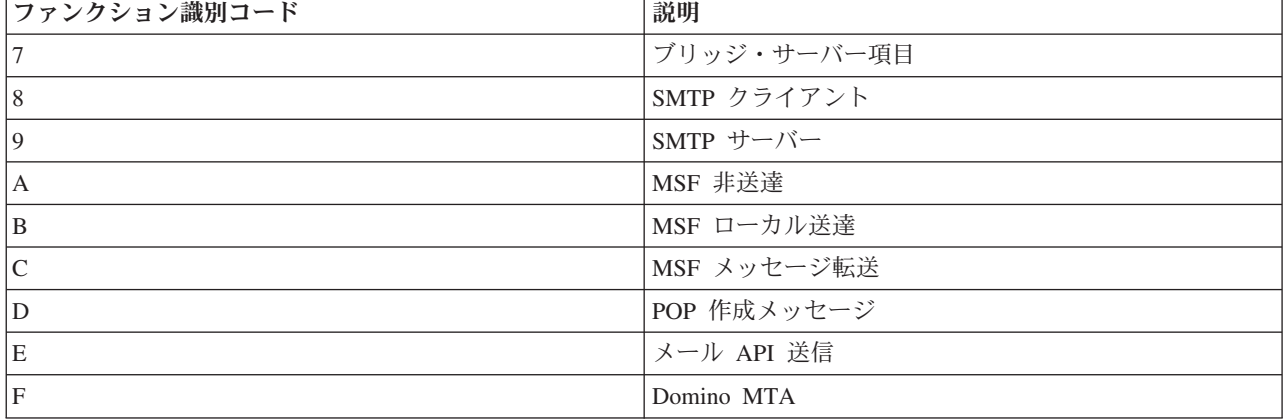

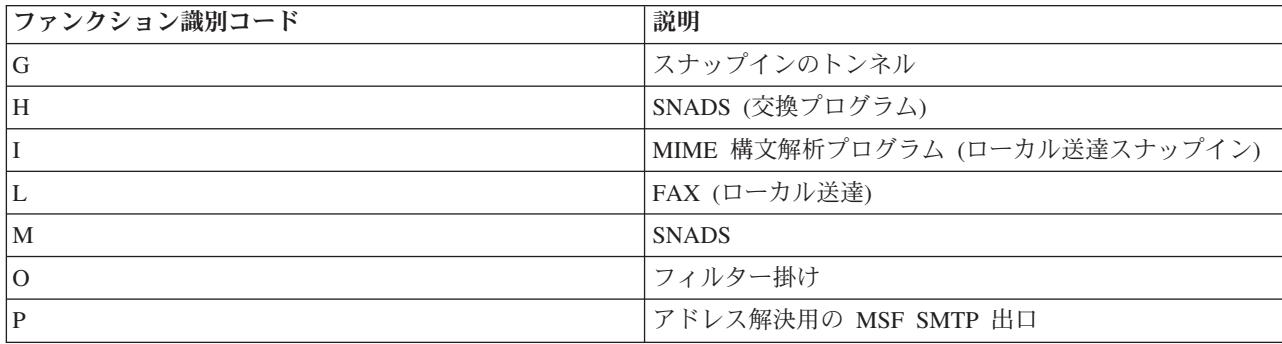

以下の表では、構成要素ジャーナル項目を読むための、より詳細な情報を提供します。これらの表は、次の ように分かれています。

- 『SMTP クライアントに関するログ項目』
- v 43 ページの『SMTP [サーバーに関するログ項目』](#page-48-0)
- v 44 [ページの『ブリッジ・サーバーに関するログ項目』](#page-49-0)
- v 44 ページの『[Message Switching Facility \(MSF\)](#page-49-0) の存在と関数の作成』

注**:** ここに記述されているジャーナル項目はすべてログ項目 (LG) タイプです。

# **SMTP** クライアントに関するログ項目

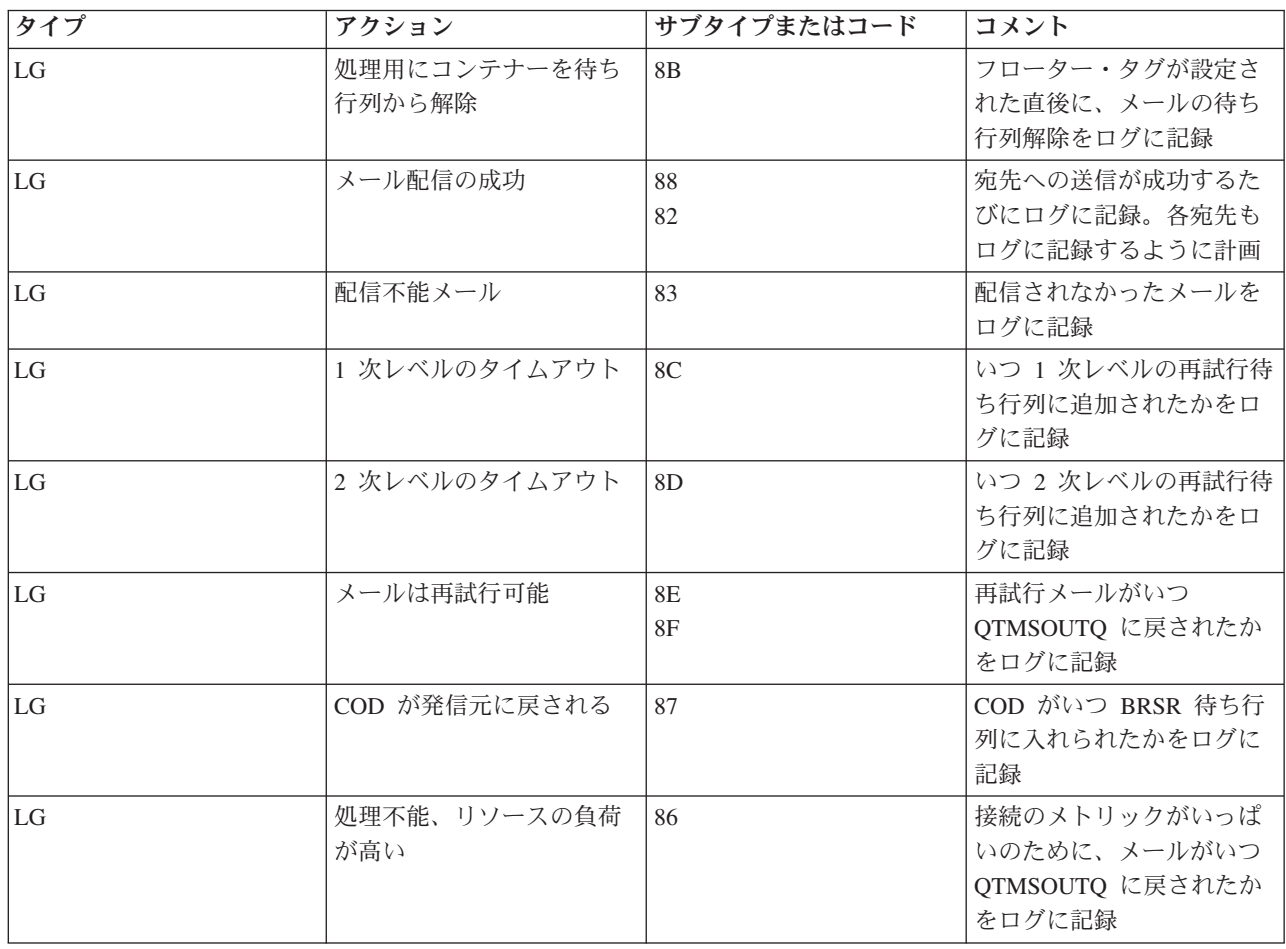

<span id="page-48-0"></span>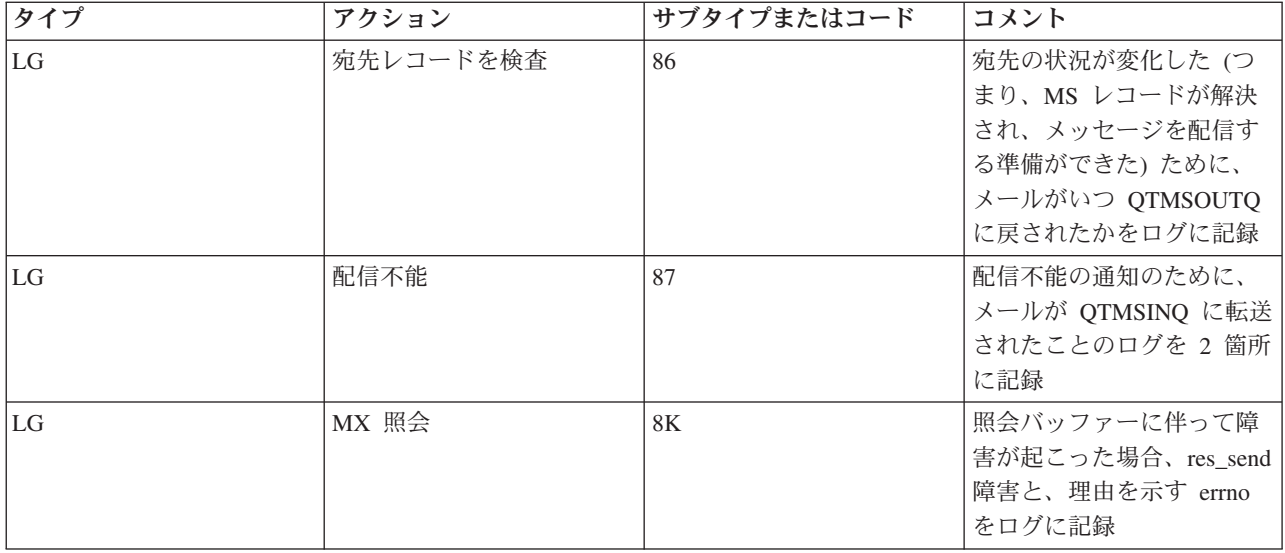

# **SMTP** サーバーに関するログ項目

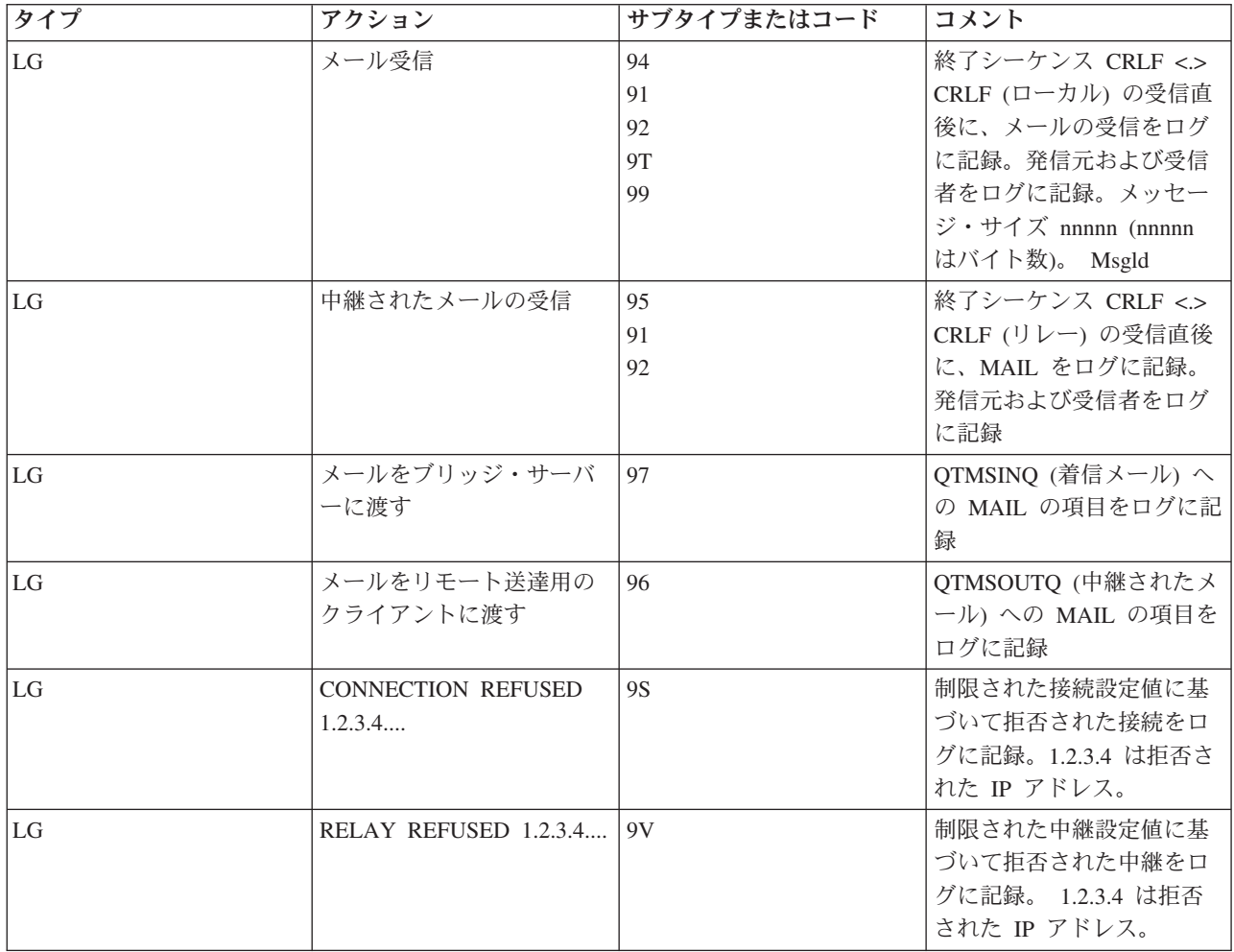

# <span id="page-49-0"></span>ブリッジ・サーバーに関するログ項目

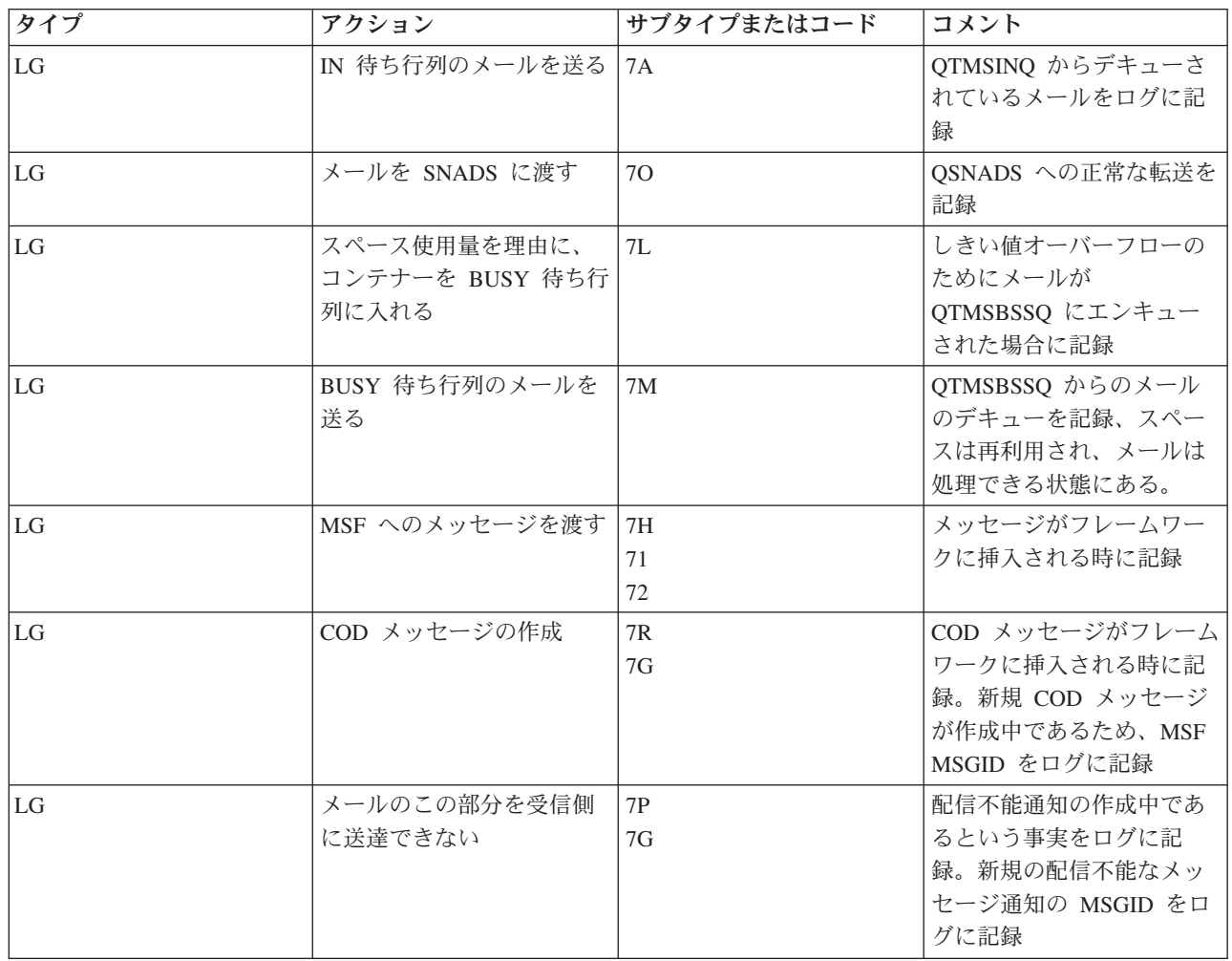

# **Message Switching Facility (MSF)** の存在と関数の作成

![](_page_49_Picture_297.jpeg)

![](_page_50_Picture_268.jpeg)

<span id="page-51-0"></span>![](_page_51_Picture_251.jpeg)

## 関連タスク

50 [ページの『構成要素ジャーナルの検査』](#page-55-0)

特定の電子メールの問題の解決方法を判別するために、エラーを記録した実行記録を確認することがで きます。

# **Simple Mail Transfer Protocol**

Simple Mail Transfer Protocol (SMTP) は、電子メールの送受信に使用される TCP/IP プロトコルです。通 常は POP3 または Internet Message Access Protocol とともに、サーバー・メールボックスへのメッセージ の保管、およびユーザーへのメッセージのサーバーからの定期的なダウンロードに使用されます。

# **SMTP** コマンド

以下の表に、SMTP コマンド、コマンド機能、および iSeries SMTP サーバーがそのコマンドをサポートし ているかどうかを記述します。

![](_page_51_Picture_252.jpeg)

<span id="page-52-0"></span>![](_page_52_Picture_266.jpeg)

4 ページの『電子メールの例: [ローカルでの電子メールの送受信』](#page-9-0) この例は、ローカル・ユーザー間で電子メールがどのように処理されるかを示しています。

# **Post Office Protocol**

Post Office Protocol (POP) バージョン 3 メール・インターフェースは、Request for Comments (RFC) 1725 で定義されています。RFC は、進化していくインターネット標準を定義するために使用されるメカニズム です。

クライアント・ソフトウェアは、*verbs* と呼ばれるコマンドを使って POP サーバーと通信します。 iSeries POP サーバーは以下の verb をサポートしています。

![](_page_52_Picture_267.jpeg)

<span id="page-53-0"></span>![](_page_53_Picture_238.jpeg)

4 ページの『電子メールの例: [ローカルでの電子メールの送受信』](#page-9-0) この例は、ローカル・ユーザー間で電子メールがどのように処理されるかを示しています。 3 ページの『iSeries サーバーでの [Post Office Protocol](#page-8-0)』

Post Office Protocol (POP) サーバーは、iSeries における Post Office Protocol バージョン 3 メール・ インターフェースのインプリメンテーションです。

# 電子メールのトラブルシューティング

この情報は、起こりうる電子メール関連の問題の解決に役立つことを目的としています。

大きなサイズの電子メール・メッセージを Simple Mail Transfer Protocol (SMTP) が分割しないようにする こともできます。 iSeries SMTP では、大きなサイズの電子メール・メッセージを複数のパーツに分割しま す。古い形式のクライアントは、複数のパーツ・テキストに分割された電子メール・メッセージを、別個の メッセージとして受信する場合があります。 このトピックでは、この問題について実行すべきことが示さ れています。

## 関連タスク

35 [ページの『大きなサイズの電子メール・メッセージの分割の防止』](#page-40-0) 大きなサイズの電子メール・メッセージがより小さく紛らわしい断片に分割して送信されるのを防ぐこ とが必要な場合があります。

# 電子メールの問題判別

簡単な手順で、電子メールの問題の原因を判別することができます。

Simple Mail Transfer Protocol (SMTP) の問題について考えられる原因を識別するには、次のステップに従 います。

- 1. TCP/IP が電子メール用に構成されているの内容を検査します。
	- a. iSeries Service PTF facility にアクセスして、必要な PTF がすべて揃っているかどうかを判別しま す。
	- b. 電子メール・サーバーの検査を行ない、必要なサーバーが開始されていて稼働していることを確認し ます。
- 2. ローカル・ドメイン名を確認します。
	- a. iSeries ナビゲーターで、「**iSeries** サーバー」 → 「ネットワーク」の順に展開します。
	- b. 「**TCP/IP** 構成」を右クリックして「プロパティー」を選択します。
- c. 「ホスト・ドメイン情報」タブをクリックして、ローカル・ドメイン名を確認します。
- 3. SMTP 再試行値を小さい値に設定します。
	- a. iSeries ナビゲーターで、「**iSeries** サーバー」 → 「ネットワーク」 → 「サーバー」 → 「**TCP/IP**」 の順に展開します。
	- b. 「**SMTP**」をダブルクリックします。
	- c. 「アウトバウンド・メール再試行回数」タブをクリックします。
- 4. 受信者のユーザー ID およびアドレスがシステム配布ディレクトリーにあることを確認します。
	- a. iSeries ナビゲーターで、「**iSeries** サーバー」 → 「ユーザーおよびグループ」 → 「すべてのユーザ ー」の順に展開します。
	- b. ユーザー ID の「プロファイル **(Profile)**」を右ボタンでクリックし、「プロパティー」を選択しま す。
	- c. 「個人」をクリックし、「メール」タブを表示して、アドレスを検査します。
- 5. 電子メールが宛先アドレスに到達するのにホスト・テーブル項目が必要かどうかを確認します。
	- a. 文字ベース・インターフェースで、CHGTCPHTE (TCP/IP ホスト・テーブル項目の変更コマンド) と入 力し、電子メール・サーバーの IP アドレスを入力します。
	- b. ホスト・テーブル項目が表示されない場合には、その IP アドレスのホスト名を入力します。
- 6. 記憶域のしきい値を超過していないことを確認します。
	- a. iSeries ナビゲーターで、「**iSeries** サーバー」 → 「構成およびサービス」 → 「ハードウェア」 → 「ディスク装置」 → 「ディスク・プール」の順に展開します。
	- b. 表示したいソース・ディスク・プールを右マウス・ボタン・クリックし、「プロパティー」を選択し ます。
	- c. 「容量」タブを選択します。
	- d. サーバーの使用量がしきい値より大きい場合、メールの作動が停止する可能性があります。詳しく は、「バックアップおよび回復の手引き」の『システム ASP の容量』のトピックを参照してくださ い。
- 7. 電子メール分割が使用不可のになっているか検査します。
	- a. iSeries ナビゲーターで、「**iSeries** サーバー」 → 「ネットワーク」 → 「サーバー」 → 「**TCP/IP**」 の順に展開します。
	- b. 「**POP**」をダブルクリックします。「POP プロパティー」ダイアログが表示されます。
	- c. 「構成」タブをクリックします。
	- d. 「メッセージ分割サイズ」フィールドで、「無限大」が選択されているか検査します。
- 8. TCP/IP アプリケーションの追跡コマンドを実行します。文字ベース・インターフェースで、TRCTCPAPP と入力します。
- 9. 問題を突き止めるために、構成要素ジャーナルの検査をします。

7 [ページの『電子メールへのアクセスの制御』](#page-12-0)

電子メールを通じて誰がサーバーにアクセスするかを制御して、悪意のある攻撃からデータを保護する 必要があります。

独立ディスク・プール

8 ページの『Post Office Protocol [へのアクセスの制御』](#page-13-0)

サーバーの安全を確保するには、Post Office Protocol (POP) へのアクセスを制御する必要があります。

<span id="page-55-0"></span>51 ページの『[QtmmSendMail API](#page-56-0) の問題の解決』

このトラブルシューティング・プロセスを使用して、MIME メール送信 (QtmmSendMail) API に発生し た問題を解決します。

## 関連タスク

34 [ページの『電子メール・サーバーの検査』](#page-39-0)

電子メール・サーバーを使用する前に、その電子メール・サーバーの状況を検査し、それらがすべて実 行されていることを確認します。

12 [ページの『電子メールのための](#page-17-0) TCP/IP の構成』

ご使用の iSeries サーバーで電子メールを構成するには、まず TCP/IP をセットアップする必要があり ます。

53 [ページの『メール・サーバー・フレームワークのジョブ](#page-58-0) (QSYSWRK システムでの QMSF ジョブ) [の検査』](#page-58-0)

QtmmSendMail API のエラーの考えられる原因を判別するには、メール・サーバー・フレームワーク・ ジョブを検査する必要があります。

『構成要素ジャーナルの検査』

特定の電子メールの問題の解決方法を判別するために、エラーを記録した実行記録を確認することがで きます。

51 [ページの『配布不能電子メールの追跡』](#page-56-0)

汎用ユーザー ID を使用して、 配布不能な電子メールの問題を追跡することができます。 この方法 は、電子メールの配布および構成の両方の問題に役立てることができます。

### 関連情報

[iSeries Service PTF facility](http://www.as400service.ibm.com)

## 構成要素ジャーナルの検査

特定の電子メールの問題の解決方法を判別するために、エラーを記録した実行記録を確認することができま す。

iSeries サーバーでは、電子メール・サーバーがメールを送信しない理由を判別できるよう、さまざまな待 ち行列、プログラム、およびジャーナル処理文書を使用します。ジャーナル処理機能を実行することによ り、電子メール・システムの問題を判断しやすくなる場合があります。 ジャーナル処理は処理装置のサイ クルを使用するため、ジャーナル処理を停止した方がマシンのパフォーマンスは良くなります。

ジャーナル処理機能により、以下の項目が記載されます。

- 推移 -- プログラムから待ち行列、待ち行列からプログラム。
- イベント -- サーバー経由でのメールの到着、クライアント経由でのメールの転送、再試行待ち行列また はリソース使用中待ち行列へのメールの保管。
- v トラッキングおよび測定データ -- 822 メッセージ ID、MSF メッセージ ID、メッセージのサイズ、発 信元、宛先。

ジャーナル・レコードはジャーナル・レシーバーに保管されます。これらのレシーバーはユーザー管理で す。ジャーナルがいっぱいになった時は、ジャーナル変更 (CHGJRN) コマンドを出して新しいジャーナ ル・レシーバーに変更します。新しい SMTP ジャーナル処理機能は、QZMF ジャーナルを使用します。

ジャーナル処理をオンにし、ジャーナルの内容を表示するには、次のステップに従ってください。

1. iSeries ナビゲーターで、「**iSeries** サーバー」 → 「ネットワーク」 → 「サーバー」 → 「**TCP/IP**」の順 に展開します。

- <span id="page-56-0"></span>2. 「**SMTP**」をダブルクリックします。「SMTP プロパティー」ダイアログが表示されます。
- 3. 「一般」タブをクリックします。
- 4. 「ジャーナル項目を使用可能にする」チェック・ボックスを選択します。
- 5. エミュレーション・セッションを開きます。
- 6. SMTP ジャーナル項目を表示できる形式に変換するには、文字ベース・インターフェースで、次のよう に入力します。 DSPJRN JRN(QZMF) OUTPUT(\*OUTFILE) OUTFILE(*jrnlib/zmfstuff*) OUTMBR(*MAR2*) ENTDTALEN(512) ここで *jrnlib* はライブラリーの名前で、*zmfstuff* は物理ファイルの名前です。
- 7. SMTP ジャーナル項目を表示するには、コマンド行に DSPPFM FILE(*jrnlib/zmfstuff*) MBR(*MAR2*) と入 力します。
- 8. F20 (Shift + F8) を押して、ジャーナル固有の情報を表示させます。

48 [ページの『電子メールの問題判別』](#page-53-0)

簡単な手順で、電子メールの問題の原因を判別することができます。

#### 関連資料

41 [ページの『メール・サーバー・ジャーナル項目』](#page-46-0)

このトピックでは、ジャーナル項目を理解するための情報を提供します。ジャーナル項目で使用される コードとメッセージを理解するために、次の表を使用してください。

# 配布不能電子メールの追跡

汎用ユーザー ID を使用して、配布不能な電子メールの問題を追跡することができます。 この方法は、電 子メールの配布および構成の両方の問題に役立てることができます。

- 1. 通知を受け取るためにユーザー ID を選択または作成します。文字ベース・インターフェースで、 CRTUSRPRF (ユーザー・プロファイルの作成コマンド) と入力し、実行キーを押します。
- 2. WRKDIRE (ディレクトリー項目の処理コマンド) と入力し、実行キーを押します。
- 3. 1 をタイプし、システム配布ディレクトリーにユーザーを追加します。
- 4. Mail Store 値が 2 で Preferred Address 値が 3 であることを確認します。
- 5. F19 (SMTP のための名前の追加) を押します。
- 6. NONDELIVERY@localhost.domain を、任意の POP ユーザーに対する SMTP アドレスとして入力しま す。

このユーザーは、配布不能の電子メールのコピーを受信します。

注**:** 入力するユーザー ID は、配布不能の通知を効果的にモニターできるようにするために、実際の ID に しなければなりません。送信側は、配布不能の通知のコピーを、電子メールを受信しなかった宛先のリ ストと共に受け取ります。

### 関連概念

48 [ページの『電子メールの問題判別』](#page-53-0)

簡単な手順で、電子メールの問題の原因を判別することができます。

## **QtmmSendMail API** の問題の解決

このトラブルシューティング・プロセスを使用して、MIME メール送信 (QtmmSendMail) API に発生した 問題を解決します。

QtmmSendMail API とともに戻されるエラーを検出する場合があります。この表では、QtmmSendMail API で戻されるエラー・メッセージについて説明します。

![](_page_57_Picture_224.jpeg)

![](_page_57_Picture_225.jpeg)

これらのエラーから回復するには、問題の原因を判別するためのプロセスを実行する必要があります。

#### 関連概念

48 [ページの『電子メールの問題判別』](#page-53-0)

簡単な手順で、電子メールの問題の原因を判別することができます。

## 関連資料

26 ページの『[QtmmSendMail API](#page-31-0)』

MIME メール送信 (QtmmSendMail) API を使用して、iSeries プログラムから電子メールを送信するこ とができます。

# **API** 呼び出しの検査

QtmmSendMail アプリケーション・プログラミング・インターフェース (API) のエラーからリカバリーす るには、ワークステーション画面で、API からエラー・メッセージを受け取っていることを確認する必要 があります。

エラーを戻すようにコーディングしている場合、プログラムはエラーをプログラムに戻します。ただし、次 の例に示されているようにこの値を 0 に設定すると、エラーはご使用のワークステーションの画面に表示 されます。

### **C** の例

Qus\_EC\_t Snd Error Code; Snd<sup>-</sup>Error Code.Bytes<sup>-</sup>Provided=0;

#### **RPG** の例

![](_page_57_Picture_226.jpeg)

## **Multipurpose Internet Mail Extension** ファイルの検査

Multipurpose Internet Mail Extension (MIME) ファイルに問題があり、QtmmSendMail API がエラーを戻す 原因となっている可能性があります。MIME ファイルを検査し、こうした問題が修正済みであることを確 認する必要があります。

- <span id="page-58-0"></span>1. MIME ファイルの位置を検査します。 MIME ファイルは ROOT システムになければなりません。名 前は「/」で始めなければならず (例: /myfile.txt)、ファイル名には、パス /mydirectory/myfile.mime が含 まれていなければなりません。
- 2. 権限レベルを検査します。 QMSF および QTCP プロファイルには、MIME ファイルを読み取り削除す る権限がなければなりません。
	- a. iSeries 文字ベース・インターフェースで、WRKLNK (オブジェクト・リンクの処理コマンド) と入 力します。
	- b. 9 (表示) をタイプして、QMST および QTCP 権限を処理します。「権限の処理」画面が表示されま す。
- 3. MIME ファイルのヘッダーと本体との間に、ヘッダーの終わりステートメントがあることを確認してく ださい。

# メール・サーバー・フレームワークのジョブ **(QSYSWRK** システムでの **QMSF** ジョブ**)** の検査

QtmmSendMail API のエラーの考えられる原因を判別するには、メール・サーバー・フレームワーク・ジ ョブを検査する必要があります。

- 1. MSF がメッセージの処理を停止したら、エラー・メッセージがないか MSF ジョブを検査します。
- 2. フレームワーク・ジョブが完了したら、MIME ファイルは削除されているはずです。これは、フレーム ワークが MIME ファイルを処理したことを示します。問題の原因は API ではなく、SMTP にありま す。

#### 関連概念

48 [ページの『電子メールの問題判別』](#page-53-0) 簡単な手順で、電子メールの問題の原因を判別することができます。

# 電子メールの関連情報

ここでは、製品マニュアルおよび IBM Redbooks™ (PDF 形式)、Web サイト、および電子メール・トピッ クに関連する Information Center トピックをリストします。任意の PDF を表示または印刷することができ ます。

# マニュアル

AnyMail/400 Mail Server Framework Support

iSeries メール・サーバーを駆動するフレームワークについて説明します。

## **IBM Redbooks**

• AS/400<sup>®</sup> [Electronic-Mail Capabilities](http://www.redbooks.ibm.com/abstracts/sg244703.html)

この IBM レッドブックには、電子メールおよび SMTP についての詳細な情報が記載されています。

v [AS/400 Internet Security: Protecting Your AS/400 from HARM on the Internet](http://www.redbooks.ibm.com/abstracts/SG244929.html)

このレッドブックは、サーバーがフラッディング・アタックの被害に遭った場合に iSeries をクリーンア ップするステップを含む、セキュリティー情報を提供します。

# **Web** サイト

• IBM SecureWay®: iSeries とインターネット

iSeries のネットワークを保護するには、この Information Center のトピックを参照してください。

v [iSeries Technical Support Web](http://www.as400service.ibm.com) サイト

ご使用のワークステーションを Internet PTF ページへのゲートウェイとして使用することにより、ご使 用の iSeries に現行の PDF をダウンロードしたり、Technical Information および Databases カテゴリー から iSeries ソリューションを表示したりすることができます。

• [Mail enabling iSeries applications with Java](http://www-1.ibm.com/servers/enable/site/java/topics/javamail.html)  $\overline{\mathbf{v}}$ 

SMTP メールにより、iSeries アプリケーションにどのような可能性が生じるかを確認してください。

• RFC 索引 [\(RFC Index\)](http://www.rfc-editor.org/rfcsearch.html)

電子メール・プロトコルは RFC (Request for Comments) で定義されます。RFC は、進化していくイン ターネット標準を定義するために使用される手段です。 SMTP プロトコルの詳細については、RFC 2821 を参照してください。POP プロトコルについては RFC 1725 を参照してください。

## その他の情報

Domino についての総合的な情報

- [Lotus Domino on iSeries](http://www-1.ibm.com/servers/eserver/iseries/domino/) ホーム・ページ
- v Domino [リファレンス・ライブラリー](http://www.ibm.com/eserver/iseries/domino/library.htm) (Domino reference library)
- Domino and Notes<sup>®</sup> [User Assistance Documentation](http://www.notes.net/doc) ライブラリー

# **PDF** ファイルの保管

表示用または印刷用の PDF ファイルをワークステーションに保存するには、次のようにします。

- 1. ブラウザーで PDF を右マウス・ボタン・クリック (上記のリンクを右マウス・ボタン・クリックす る)。
- 2. PDF をローカルに保管するオプションをクリックする。 |
	- 3. PDF を保存したいディレクトリーに進む。
	- 4. 「保存」をクリックする。

## **Adobe Reader** のダウンロード

PDF を表示または印刷するには、システムに Adobe Reader がインストールされている必要があります。 |

| これは、[Adobe Web](http://www.adobe.com/products/acrobat/readstep.html) サイト (www.adobe.com/products/acrobat/readstep.html) ● ♪ から無料でダウンロード することができます。 |

# <span id="page-60-0"></span>付録**.** 特記事項

本書は米国 IBM が提供する製品およびサービスについて作成したものです。

本書に記載の製品、サービス、または機能が日本においては提供されていない場合があります。日本で利用 可能な製品、サービス、および機能については、日本 IBM の営業担当員にお尋ねください。本書で IBM 製品、プログラム、またはサービスに言及していても、その IBM 製品、プログラム、またはサービスのみ が使用可能であることを意味するものではありません。これらに代えて、IBM の知的所有権を侵害するこ とのない、機能的に同等の製品、プログラム、またはサービスを使用することができます。ただし、IBM 以外の製品とプログラムの操作またはサービスの評価および検証は、お客様の責任で行っていただきます。

IBM は、本書に記載されている内容に関して特許権 (特許出願中のものを含む) を保有している場合があ ります。本書の提供は、お客様にこれらの特許権について実施権を許諾することを意味するものではありま せん。実施権についてのお問い合わせは、書面にて下記宛先にお送りください。

〒106-0032 東京都港区六本木 3-2-31 IBM World Trade Asia Corporation Licensing

以下の保証は、国または地域の法律に沿わない場合は、適用されません。 IBM およびその直接または間接 の子会社は、本書を特定物として現存するままの状態で提供し、商品性の保証、特定目的適合性の保証およ び法律上の瑕疵担保責任を含むすべての明示もしくは黙示の保証責任を負わないものとします。国または地 域によっては、法律の強行規定により、保証責任の制限が禁じられる場合、強行規定の制限を受けるものと します。

この情報には、技術的に不適切な記述や誤植を含む場合があります。本書は定期的に見直され、必要な変更 は本書の次版に組み込まれます。 IBM は予告なしに、随時、この文書に記載されている製品またはプログ ラムに対して、改良または変更を行うことがあります。

本書において IBM 以外の Web サイトに言及している場合がありますが、便宜のため記載しただけであ り、決してそれらの Web サイトを推奨するものではありません。それらの Web サイトにある資料は、こ の IBM 製品の資料の一部ではありません。それらの Web サイトは、お客様の責任でご使用ください。

IBM は、お客様が提供するいかなる情報も、お客様に対してなんら義務も負うことのない、自ら適切と信 ずる方法で、使用もしくは配布することができるものとします。

本プログラムのライセンス保持者で、(i) 独自に作成したプログラムとその他のプログラム (本プログラム を含む) との間での情報交換、および (ii) 交換された情報の相互利用を可能にすることを目的として、本 プログラムに関する情報を必要とする方は、下記に連絡してください。

IBM Corporation Software Interoperability Coordinator, Department YBWA 3605 Highway 52 N Rochester, MN 55901 U.S.A.

本プログラムに関する上記の情報は、適切な使用条件の下で使用することができますが、有償の場合もあり ます。

<span id="page-61-0"></span>本書で説明されているライセンス・プログラムまたはその他のライセンス資料は、IBM 所定のプログラム | 契約の契約条項、IBM プログラムのご使用条件、IBM 機械コードのご使用条件、またはそれと同等の条項 | に基づいて、 IBM より提供されます。 |

この文書に含まれるいかなるパフォーマンス・データも、管理環境下で決定されたものです。そのため、他 の操作環境で得られた結果は、異なる可能性があります。一部の測定が、開発レベルのシステムで行われた 可能性がありますが、その測定値が、一般に利用可能なシステムのものと同じである保証はありません。さ らに、一部の測定値が、推定値である可能性があります。実際の結果は、異なる可能性があります。お客様 は、お客様の特定の環境に適したデータを確かめる必要があります。

IBM 以外の製品に関する情報は、その製品の供給者、出版物、もしくはその他の公に利用可能なソースか ら入手したものです。IBM は、それらの製品のテストは行っておりません。したがって、他社製品に関す る実行性、互換性、またはその他の要求については確証できません。 IBM 以外の製品の性能に関する質問 は、それらの製品の供給者にお願いします。

IBM の将来の方向または意向に関する記述については、予告なしに変更または撤回される場合があり、単 に目標を示しているものです。

本書には、日常の業務処理で用いられるデータや報告書の例が含まれています。より具体性を与えるため に、それらの例には、個人、企業、ブランド、あるいは製品などの名前が含まれている場合があります。こ れらの名称はすべて架空のものであり、名称や住所が類似する企業が実在しているとしても、それは偶然に すぎません。

#### 著作権使用許諾:

本書には、様々なオペレーティング・プラットフォームでのプログラミング手法を例示するサンプル・アプ リケーション・プログラムがソース言語で掲載されています。お客様は、サンプル・プログラムが書かれて いるオペレーティング・プラットフォームのアプリケーション・プログラミング・インターフェースに準拠 したアプリケーション・プログラムの開発、使用、販売、配布を目的として、いかなる形式においても、 IBM に対価を支払うことなくこれを複製し、改変し、配布することができます。このサンプル・プログラ ムは、あらゆる条件下における完全なテストを経ていません。従って IBM は、これらのサンプル・プログ ラムについて信頼性、利便性もしくは機能性があることをほのめかしたり、保証することはできません。

それぞれの複製物、サンプル・プログラムのいかなる部分、またはすべての派生的創作物にも、次のよう に、著作権表示を入れていただく必要があります。

この情報をソフトコピーでご覧になっている場合は、写真やカラーの図表は表示されない場合があります。

## 商標

以下は、IBM Corporation の商標です。

- AIX |
- AS/400 |
- Lotus Domino |
- l e(ロゴ)server
- eServer |
- |  $i5/OS$
- IBM |
- IBM (ロゴ) |
- iSeries |
- <span id="page-62-0"></span>Lotus |
- Lotus Notes |
- OS/2 |
- OS/400 |
- Redbooks |

Microsoft、Windows、Windows NT および Windows ロゴは、Microsoft Corporation の米国およびその他の 国における商標です。

Java およびすべての Java 関連の商標およびロゴは、Sun Microsystems, Inc. の米国およびその他の国にお ける商標または登録商標です。

他の会社名、製品名およびサービス名などはそれぞれ各社の商標または登録商標です。

# 資料に関するご使用条件

これらの資料は、以下の条件に同意していただける場合に限りご使用いただけます。

個人使用**:** これらの資料は、すべての著作権表示その他の所有権表示をしていただくことを条件に、非商業 的な個人による使用目的に限り複製することができます。ただし、IBM の明示的な承諾をえずに、これら の資料またはその一部について、二次的著作物を作成したり、配布 (頒布、送信を含む) または表示 (上映 を含む) することはできません。

商業的使用**:** これらの資料は、すべての著作権表示その他の所有権表示をしていただくことを条件に、お客 様の企業内に限り、複製、配布、および表示することができます。 ただし、IBM の明示的な承諾をえずに これらの資料の二次的著作物を作成したり、お客様の企業外で資料またはその一部を複製、配布、または表 示することはできません。

ここで明示的に許可されているもの以外に、資料や資料内に含まれる情報、データ、ソフトウェア、または その他の知的所有権に対するいかなる許可、ライセンス、または権利を明示的にも黙示的にも付与するもの ではありません。

資料の使用が IBM の利益を損なうと判断された場合や、上記の条件が適切に守られていないと判断された 場合、IBM はいつでも自らの判断により、ここで与えた許可を撤回できるものとさせていただきます。

お客様がこの情報をダウンロード、輸出、または再輸出する際には、米国のすべての輸出入関連法規を含 む、すべての関連法規を遵守するものとします。

IBM は、これらの資料の内容についていかなる保証もしません。これらの資料は、特定物として現存する ままの状態で提供され、商品性の保証、特定目的適合性の保証および法律上の瑕疵担保責任を含むすべての 明示もしくは黙示の保証責任なしで提供されます。

![](_page_65_Picture_0.jpeg)

Printed in Japan